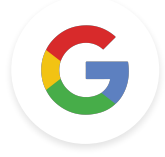

# 第 2 級任務 Google 教育家

上次更新時間:2021 年 12 月 9 日

**Google** for Education

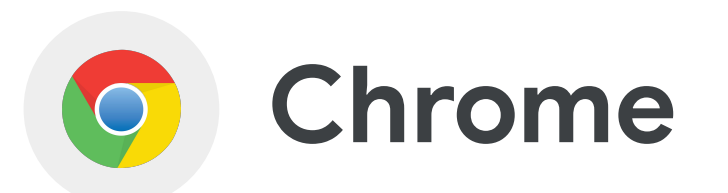

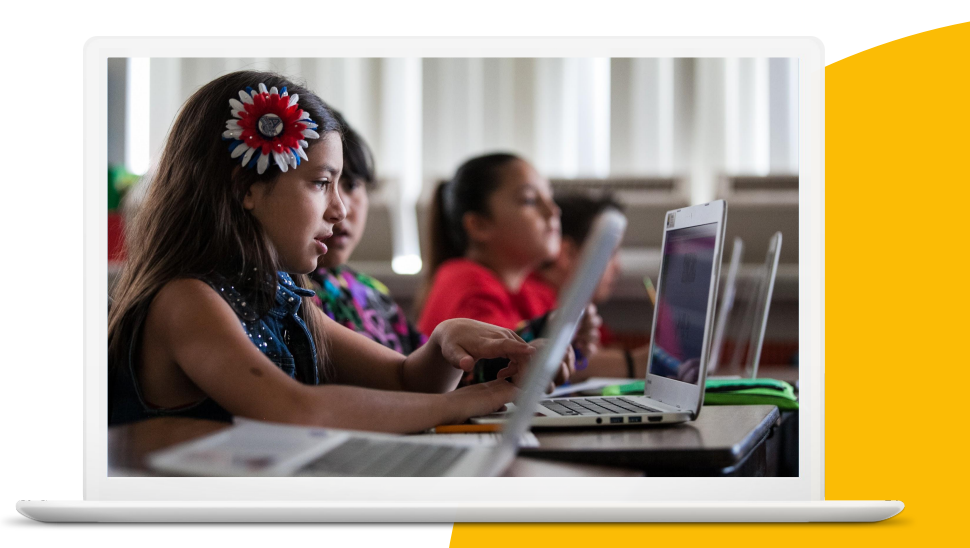

# 學習重點

- <u>如何使用分頁群組</u>以及如何<u>[固定分頁](https://support.google.com/chromebook/answer/177891?hl=en)</u>
- 如何[按使用權限搜尋](https://support.google.com/websearch/answer/29508#usage_rights)
- 如何<u>[新增及移除擴充功能](https://support.google.com/chromebook/answer/2588006?hl=en)</u>
- 如何<u>[使用網址列](https://support.google.com/websearch/answer/134479?hl=en)</u>
- 如何使用<u>[書籤](https://support.google.com/chrome/answer/188842?hl=en&ref_topic=7439637)</u>
- <u>如何[按區域探索搜尋趨勢](https://support.google.com/trends/answer/4355212?hl=en&ref_topic=4365530)</u>
- 如何[在網頁上搜尋及](https://support.google.com/chrome/answer/95440?hl=en&ref_topic=7439636)[連結網頁上的文字](https://support.google.com/chrome/answer/10256233?hl=en&co=GENIE.Platform%3DDesktop)

Google 教育家第 2 級任務

#### [瞭解詳情](https://support.google.com/chrome#topic=9796470)[、訣竅與快速鍵](https://www.google.com/chrome/tips/)

**Google** for Education

# 在分頁上使用右鍵選單功能: 1 > 將分頁加入書籤。

2 > 將分頁加入群組。

# 3 > 固定分頁。

4 > 在分頁上將 YouTube 影片靜音。

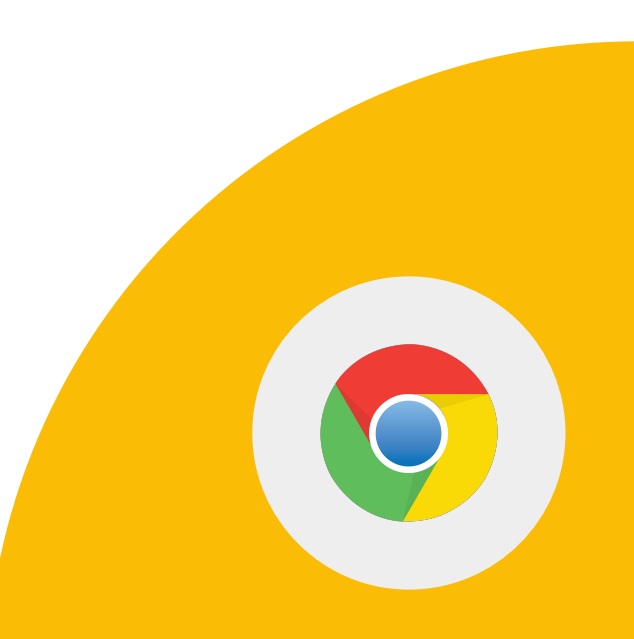

**Google** for Education

#### 1 > 使用進階搜尋功能,找出有關 「芙烈達卡蘿」的 PDF。

### 2 > 搜尋使用權限標籤為「創用 CC 授權」的 「芙烈達卡蘿」圖片。

# 3 > 將這兩項資源一起上傳到 Google 雲端硬碟。

**Google** for Education

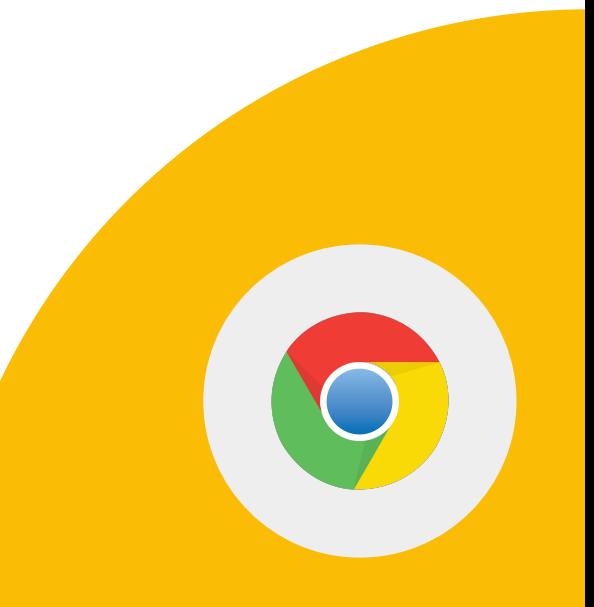

1 > 在 Chrome 線上應用程式商店中搜尋擴 充功能「Google Arts and Culture」。

2 > 新增擴充功能。

3 > 停用擴充功能。

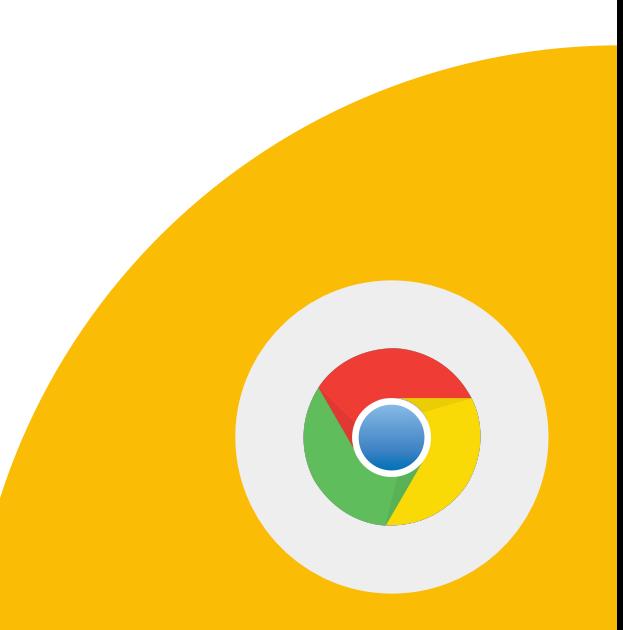

**Google** for Education

## 在網址列中: 1 > 依序輸入「define」和字詞來查詢定義。

# 2 > 進行計算:輸入「3\*9123」之類的數學方程式, 或解 開複雜的圖形方程式。

3 > 計時:輸入「2 分鐘計時器」。

**Google** for Education

# 前往<u>教師中心</u>網站。 1 > 使用「尋找」功能, 在電腦網頁上找 出特定字詞或詞句。

# 2 > 在網頁上將字詞或詞句醒目顯示, 並按一下滑鼠右鍵來尋找更多資訊。

3 > 在網頁上將一段文字醒目顯示後按一 下右鍵,接著點選「複製醒目顯示文字 的連結」,與其他使用者分享該連結即可 讓他們前往您選取的頁面區段。

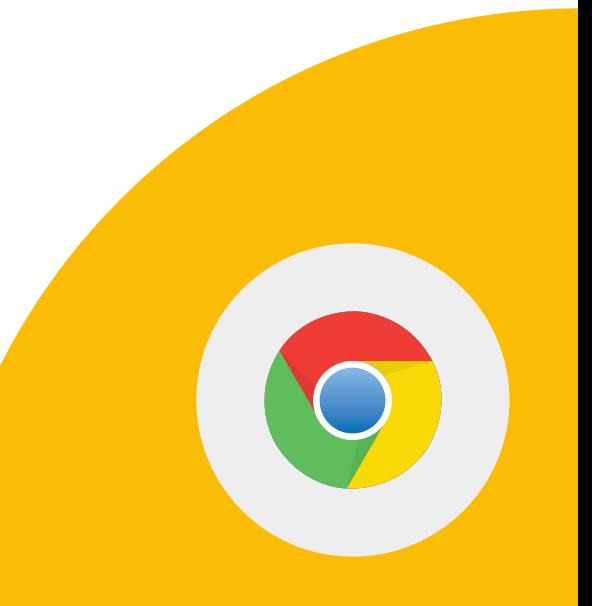

**Google** for Education

#### <u>使用 Google [搜尋趨勢](https://trends.google.com/trends/?geo=US)</u>:

## 1 > 輸入搜尋字詞。

## 2 > 找到「各區域的搜尋偏好」專區, 並在地圖上按一下您的國家/地區。

注意:系統可能會預設選取您的國家/地區。 如果是這種情況,請選取其他國家/地區來 測試這項功能。

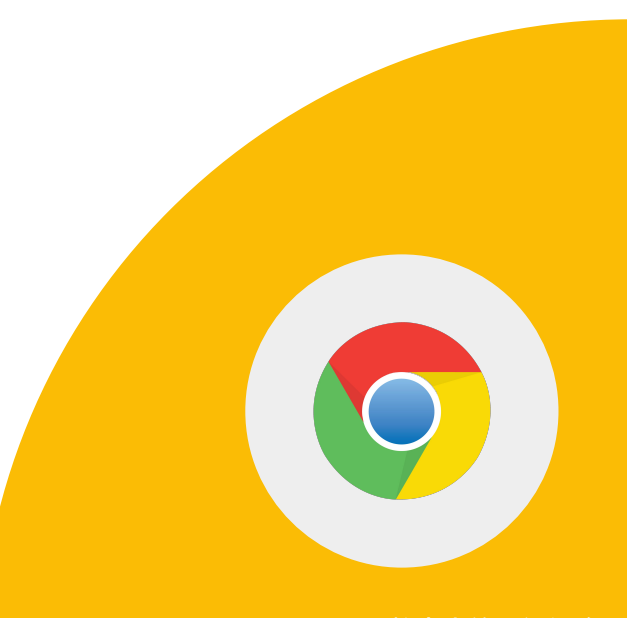

**Google** for Education

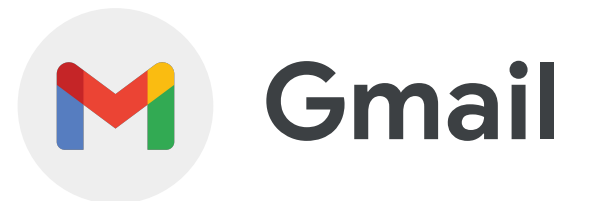

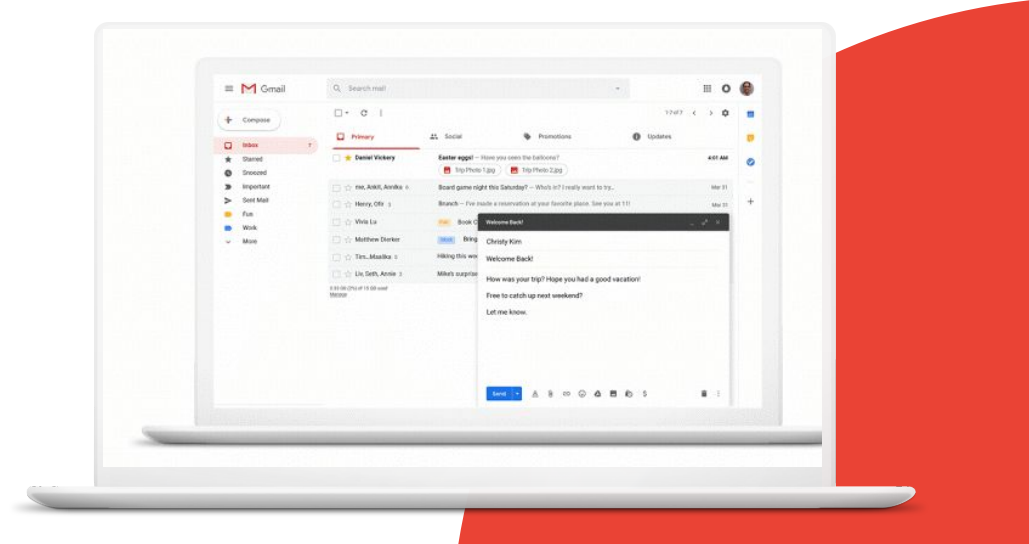

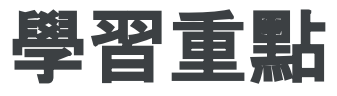

- 如何<u>[建立電子郵件範本](https://support.google.com/a/users/answer/9308990?hl=en)</u>
- 如何啟用進階功能,包括<u>鍵盤快速鍵</u>、自 動推進和「未讀郵件」圖示
- 建立篩選資料的[規則](https://support.google.com/mail/answer/6579?hl=en)

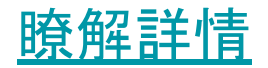

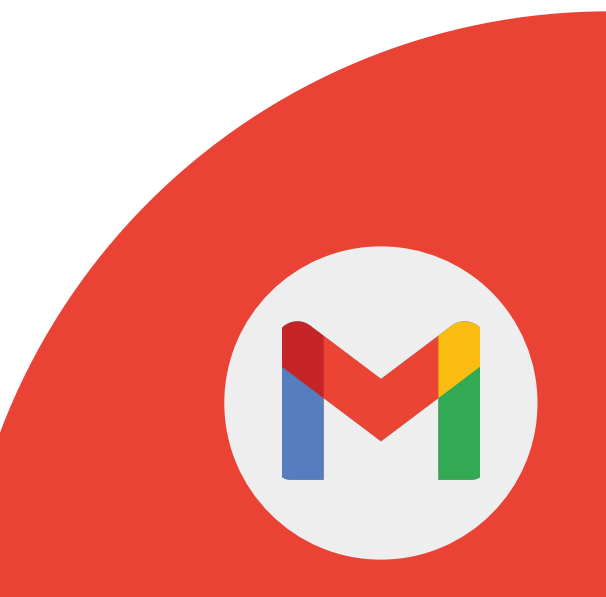

#### 1 > 將下列文字儲存成範本,並命名為「班遊」:

#### 我們班下個月要戶外教學,請準備好下列項目…

# 2 > 使用「班遊」範本做為內文,向自己寄送測試電 子郵件。

**Google** for Education

# 啟用及瞭解下列進階功能: 「齒輪」圖示 >「查看所有設定」>「進階」

1 > 自動推進

#### 2 >「未讀郵件」圖示

3 > 自訂鍵盤快速鍵

**Google** for Education

您可以使用 Gmail 的篩選器管理收到的郵件, 例 如為郵件加上標籤或星號,或是封存、 刪除或自動轉寄郵件。

1 > 選擇一個標籤來建立篩選器,將郵件標為已 讀後再封存。

**Google** for Education

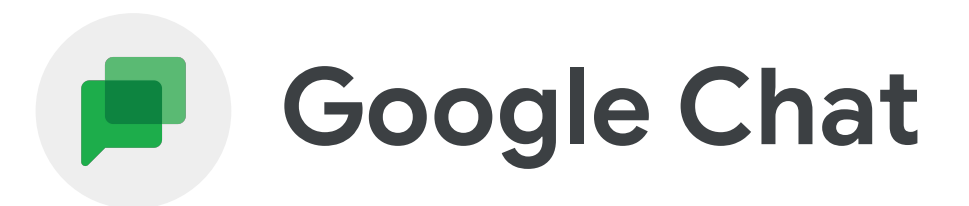

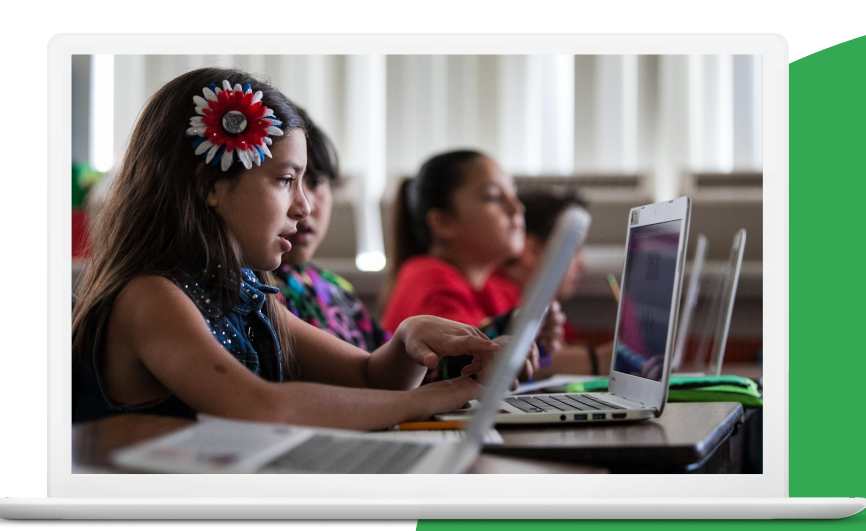

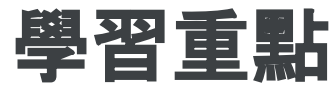

● 如何使用 [Google Chat](https://support.google.com/chat/answer/7659784?hl=en&ref_topic=7649113) 的不同選項

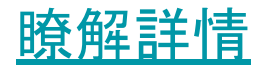

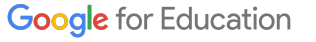

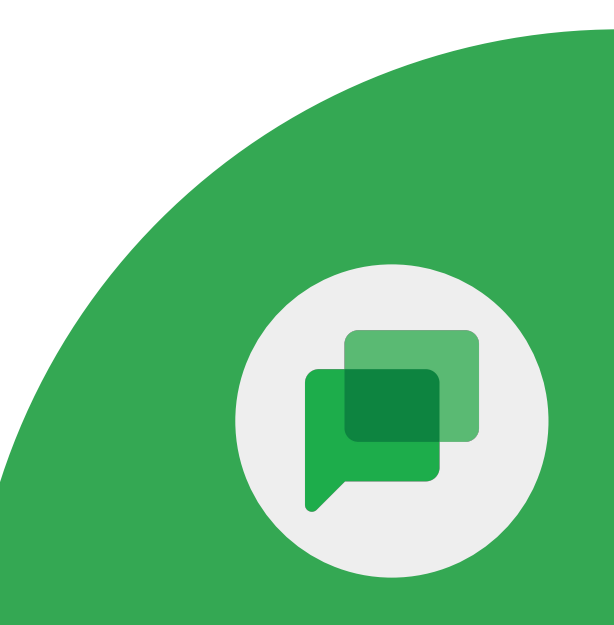

# 在 Google Chat 中: 1 > 分享檔案。

2 > 排定 Google 日曆活動。

3 > 指派工作。

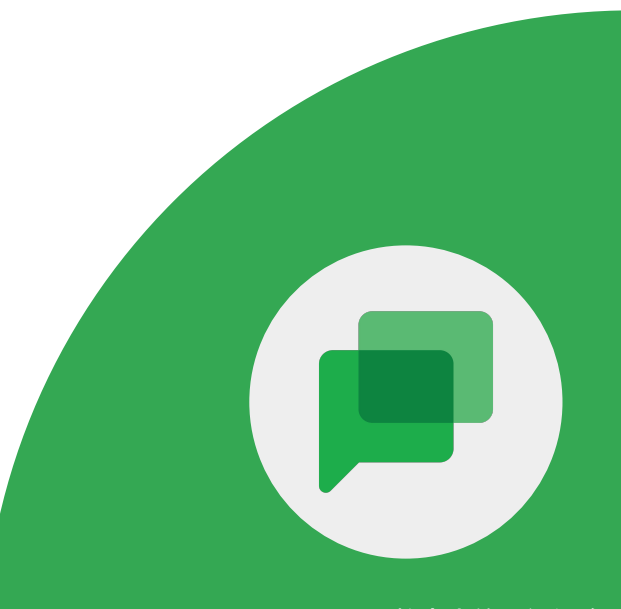

**Google** for Education

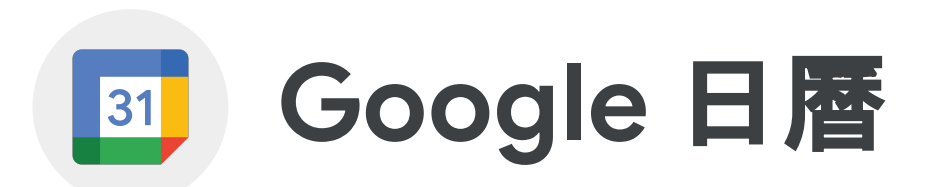

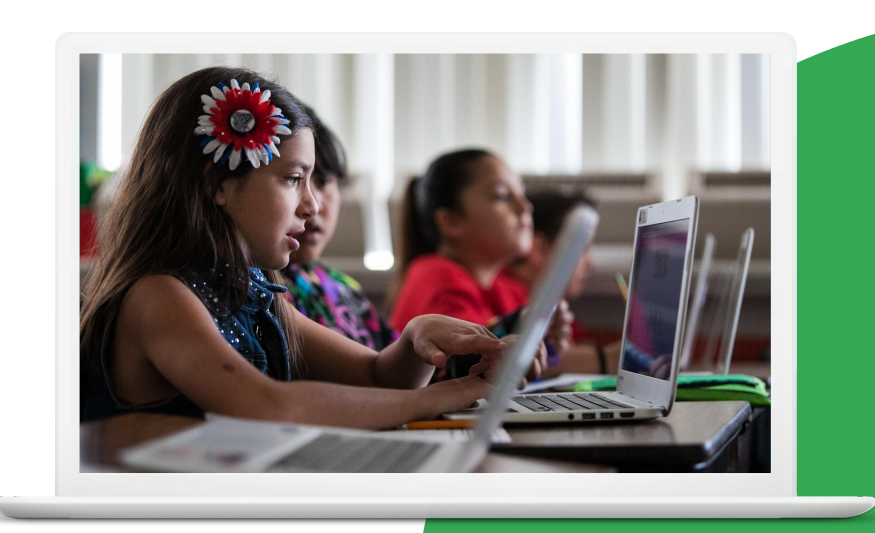

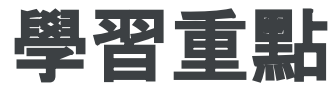

- 如何設定<u>[預約時段](https://support.google.com/calendar/answer/190998)</u>
- 如何將 [Google Meet](https://support.google.com/calendar/answer/9896448?hl=en) 會議加入 Google 日曆邀請

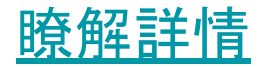

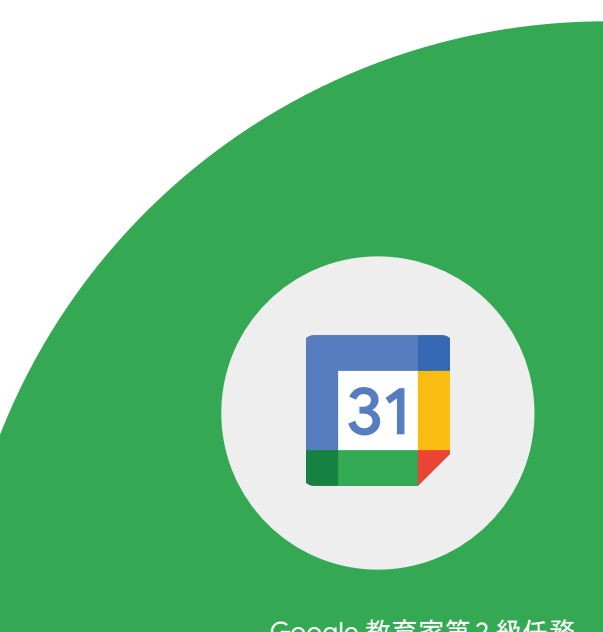

# 1 > 為課後教學課程設定 30 分鐘的預約時段。

### 2 > 與同事分享連結,接著請他們選取預約活動。

**Google** for Education

Google 教育家第 2 級任務

31

## 1 > 設定 Google 日曆邀請。

# 2 > 將 Google Meet 會議加入 Google 日曆邀請。

3 > 邀請同事參加會議。

**Google** for Education

Google 教育家第 2 級任務

31

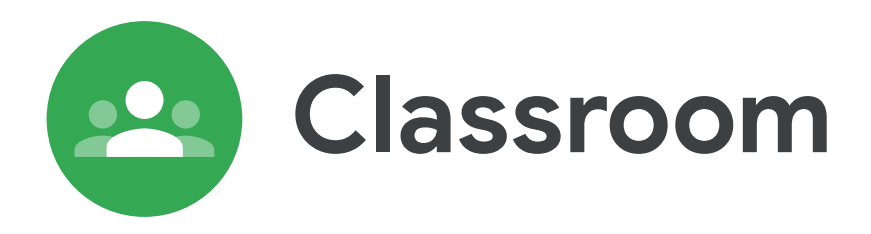

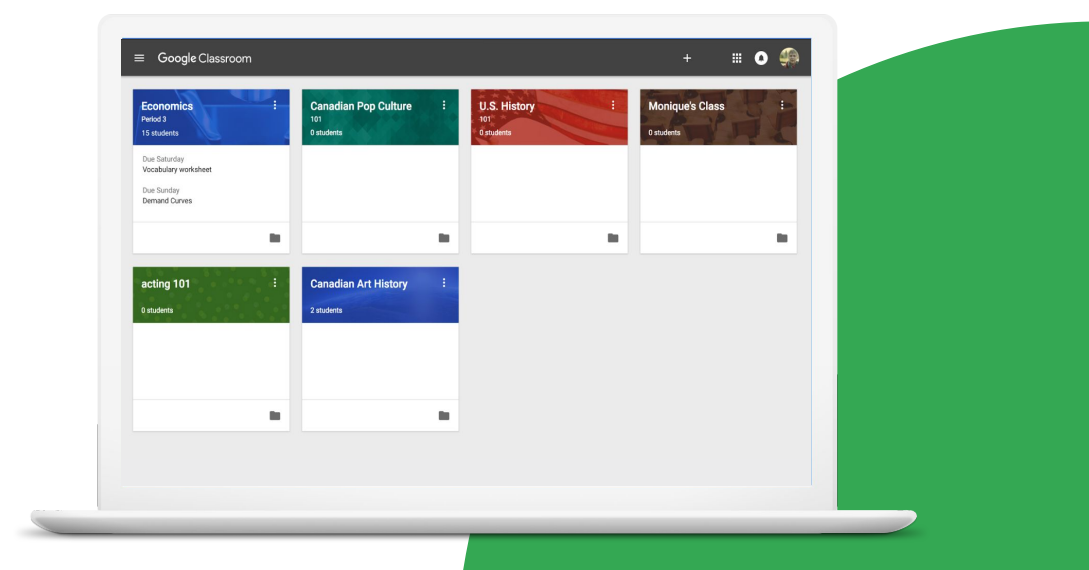

# 學習重點

- 如何[封存或刪除課程](https://support.google.com/edu/classroom/answer/6149813?hl=en&ref_topic=10298088)
- <u>如何[建立及重複使用評分量表](https://support.google.com/edu/classroom/answer/9335069?hl=en&ref_topic=9049978#zippy=%2Ccreate-a-rubric)</u>
- 如何[為作業評分及發還作業](https://support.google.com/edu/classroom/answer/6020294?hl=en&ref_topic=9049978)
- 如何新增/[移除監護人電子郵件](https://support.google.com/edu/classroom/answer/6388126?hl=en&ref_topic=6024979#zippy=%2Cinvite-a-guardian)

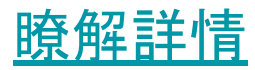

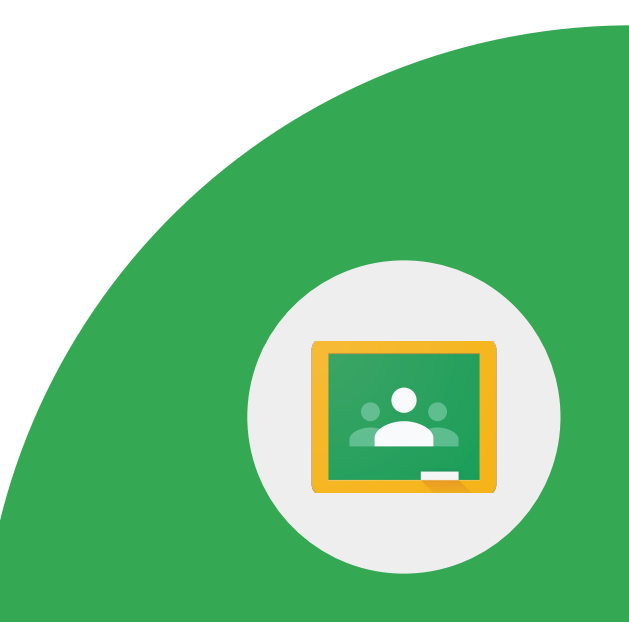

**Google** for Education

#### Google Classroom 讓師生雙方都能受惠。

- 透過單一平台發布作業及通訊,省時又省紙。
- 為學生提供個人化的學習體驗。
- 提供詳細報告,方便掌握近期應繳交和缺交的作業。
- 透過單一平台繳交所有作業。

## 您可以在課程結束後封存課程。封存後, 該課程對所有相關學生和老師都會顯示為封存狀態。

建立或開啟 Google Classroom 課程範例。 1> 封存課程。

2 > 查看封存的課程。

3 > 還原封存的課程。

**Google** for Education

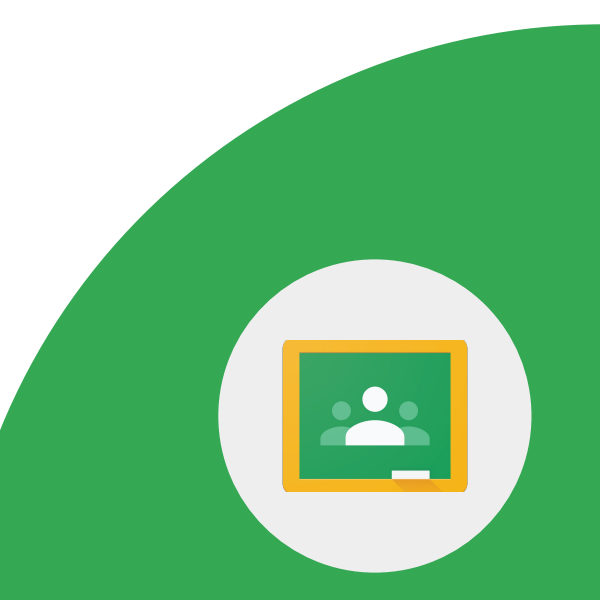

在 Classroom 中,您可以為各項作業建立評分量 表並重複使用,還能根據評分量表批改作業。 您也可以匯出評分量表,然後與其他老師共用。

1 > 建立或存取評分量表。

2 > 匯出評分量表。

3 > 在評分量表上提供意見。

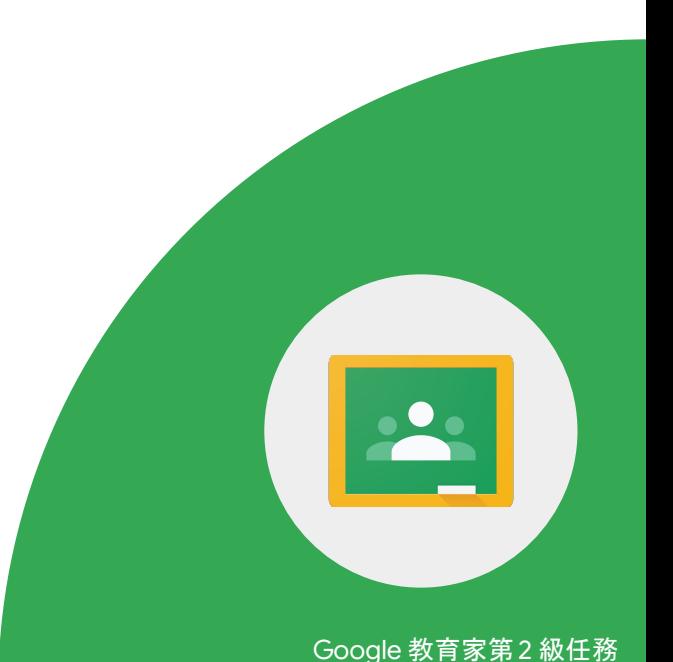

**Google** for Education

# 在 Classroom 中批改作業時,可以給分 數和/或留言提供意見,也可以不給成績 直接發還作業。

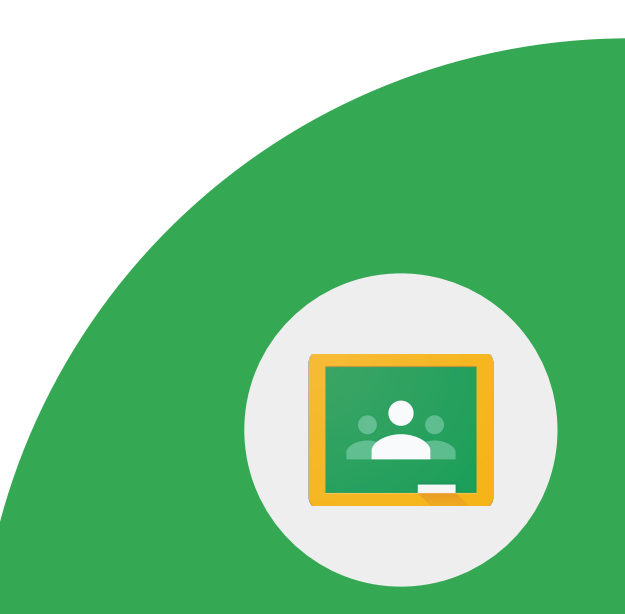

**Google** for Education

# 您需要存取學生作業。 1 > 為作業評分。

#### 2 > 透過「學生的作業」頁面發還作業。

3 > 透過評分工具發還作業。

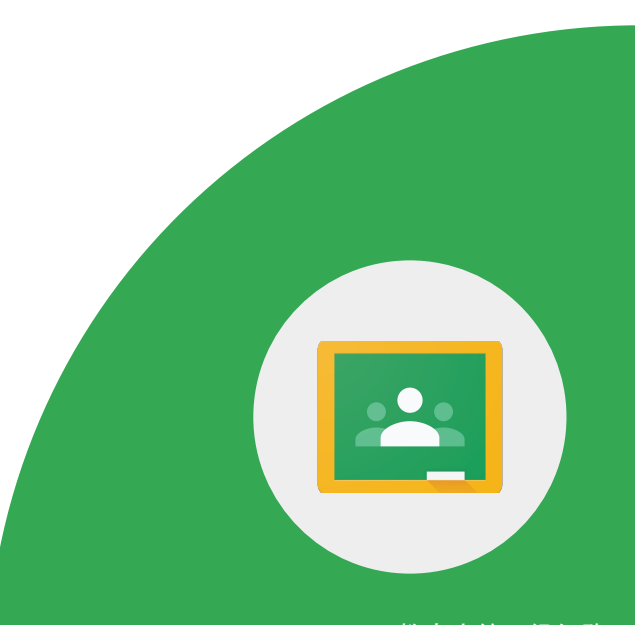

**Google** for Education

### 老師或學校行政人員可以邀請監護人接收電子郵件 摘要,藉此提供學生的課堂作業資訊,包括:

- 缺交作業
- 近期作業
- 課程活動

**Google** for Education

#### 課堂中至少須有一名學生和一項作業。

1 > 邀請監護人。

#### 2 > 向監護人發送電子郵件。

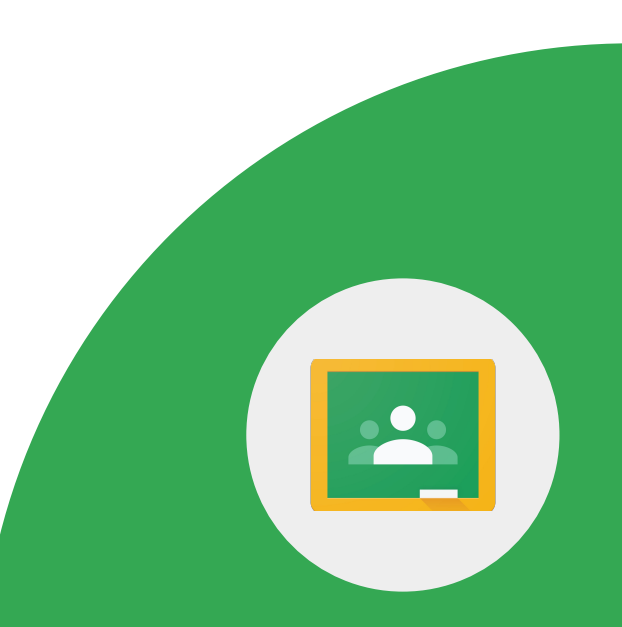

**Google** for Education

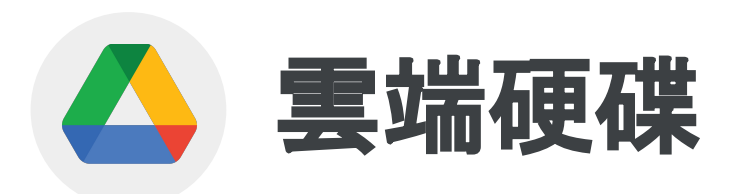

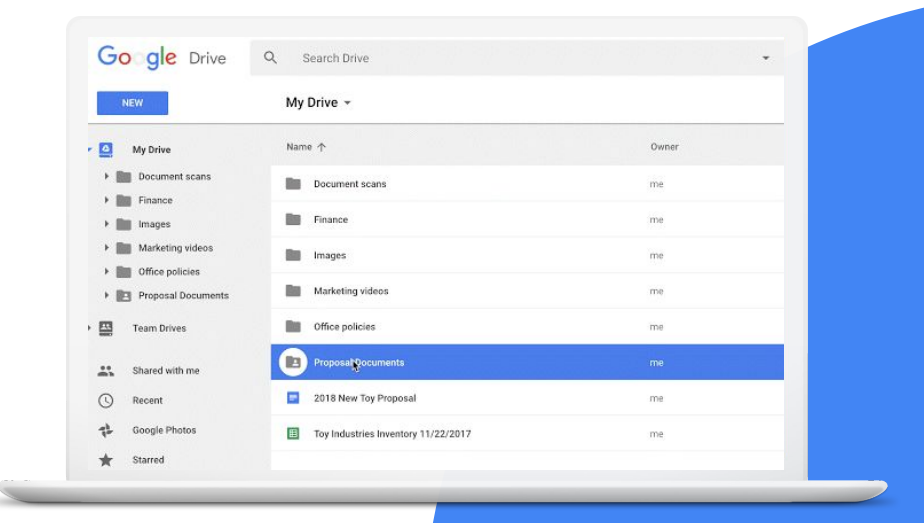

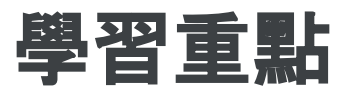

#### ● 如何自訂 Google [雲端硬碟資料夾的顏色](https://workspaceupdates.googleblog.com/2021/06/custom-colors-for-folders-and-shortcuts-in-google-drive.html) 和捷徑

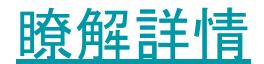

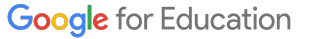

#### 捷徑可連往存放在其他資料夾或雲端硬碟中的檔案, 即使不複製檔案,也能讓使用者輕鬆找出相關內容。

#### 1>在「與我共用」專區中找出任何一個資料夾。

#### 2 > 變更資料夾的顏色,以便日後搜尋。

**Google** for Education

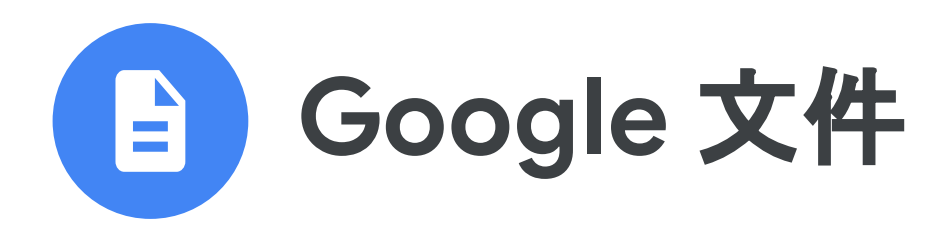

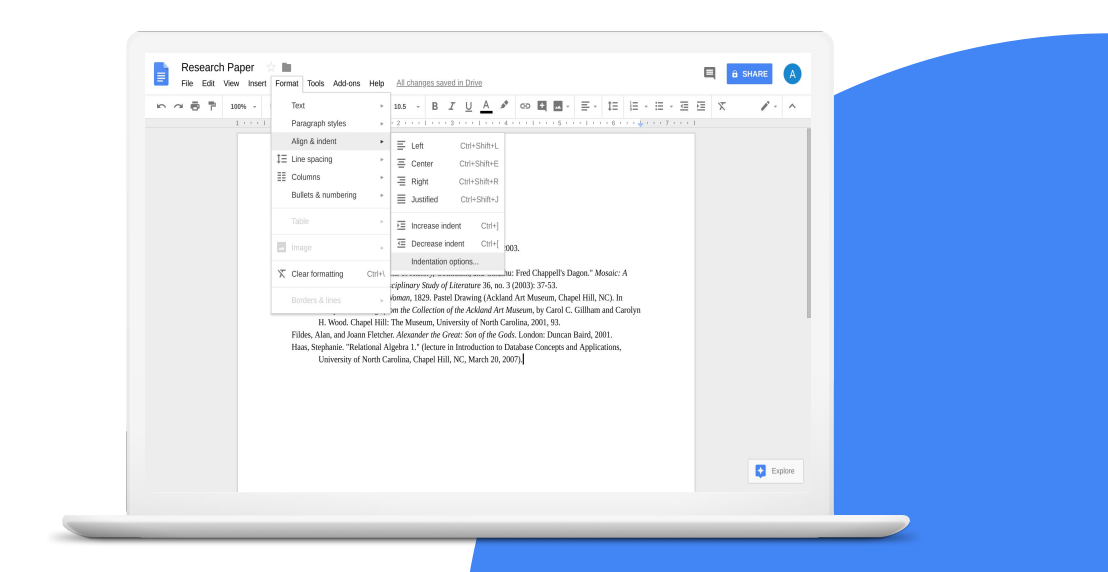

# 學習重點

- 如何在文中<u>[插入圖片及調整圖片位置](https://support.google.com/docs/answer/97447#position_edit&zippy=%2Cposition-edit-an-image-in-a-document)</u>
- 如何下載 [PDF](https://support.google.com/docs/answer/49114?hl=en&ref_topic=7003528#zippy=%2Cdownload-a-copy-of-a-file)
- <u>如何[使用智慧型方塊](https://support.google.com/docs/answer/10710316?hl=en)</u>
- 如何[使用「探索」按鈕](https://support.google.com/docs/answer/2481802?hl=en&co=GENIE.Platform%3DDesktop)
- 如何在 Google 文件中<u>使用翻譯功能</u>
- 如何[使用外掛程式](https://support.google.com/docs/answer/2942256?hl=en&co=GENIE.Platform%3DDesktop#zippy=)
- 如何使用「定義」和「探索」功能

#### [瞭解詳情](https://support.google.com/docs/topic/9046002?hl=en&ref_topic=1382883)

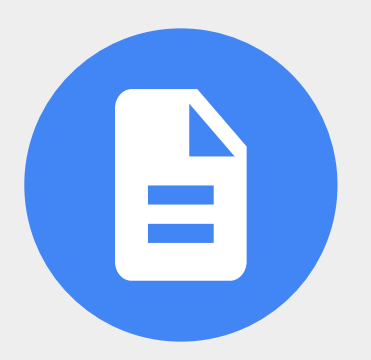

**Google** for Education

# 老師和學生都能透過 **Google** 文件建立、 編輯及分享課程筆記、報告、提案和檢查清單。

- 草擬活動講稿
- 建立計畫提案
- 協力製作課程筆記
- 撰寫讀書報告
- 編輯文章
- 製作方便列印的時間表

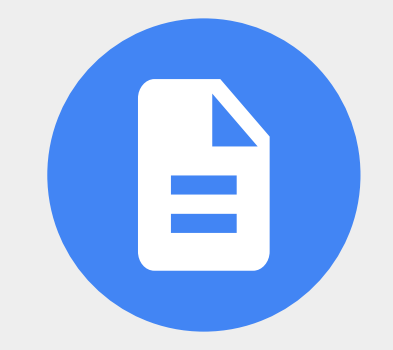

**Google** for Education
#### 1 > 建立名為「芙烈達卡蘿」的文件。

- 2 > 連結三項與「芙烈達卡蘿」有關的項目:
- 連結網站
- 連結 YouTube 影片
- 連結圖片

# 3 > 直接在文件中插入「芙烈達卡蘿」 的圖片。

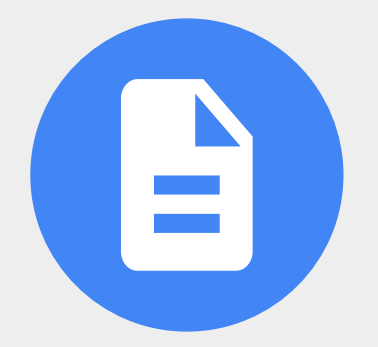

#### 4 > 選取「芙烈達卡蘿」的圖片。

# 5 > 如要變更圖片的版面配置,請選取下列 其中一個選項:

- 內嵌在文字內容中
- 自動換行
- 分隔文字
- 置於文字後方
- 置於文字前方

**Google** for Education

#### 6 > 新增表格 (總共 3 欄 10 列)。

### 7 > 按照以下方式在第一列中新增下列文字。

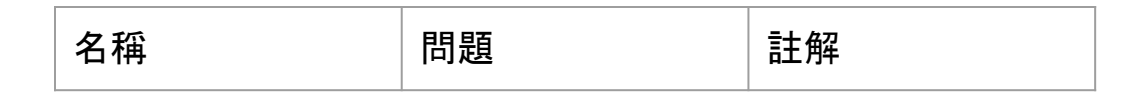

### 8 > 將「名稱」醒目顯示並使用「註解」 方塊,直接向同事留言。

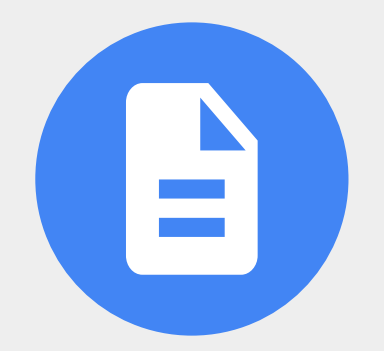

**Google** for Education

# 9 > 使用「@」符號將下列項目新增至文件:

- 一名使用者
- 一份檔案
- 一項日曆活動

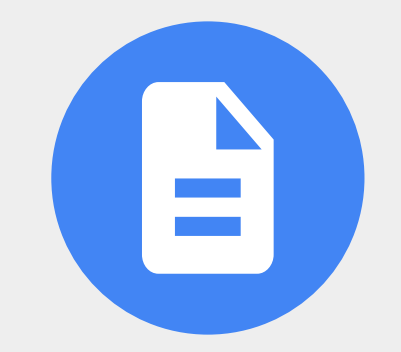

**Google** for Education

# 10 > 使用「探索」按鈕搜尋「芙烈達卡蘿」 的名言並加入文件中。

11 > 使用 Google 翻譯將文件翻譯成指定語言。

12 > 將文件下載為 PDF。

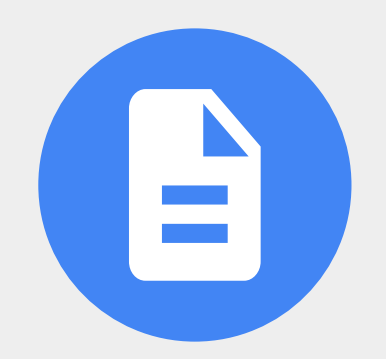

**Google** for Education

# 您可以在 Google 文件、試算表和表單中 使用外掛程式執行更多工作。

- 1> 安裝想要的外掛程式。
- 2 > 解除安裝外掛程式。

 $\Rightarrow$ 

**Google** for Education

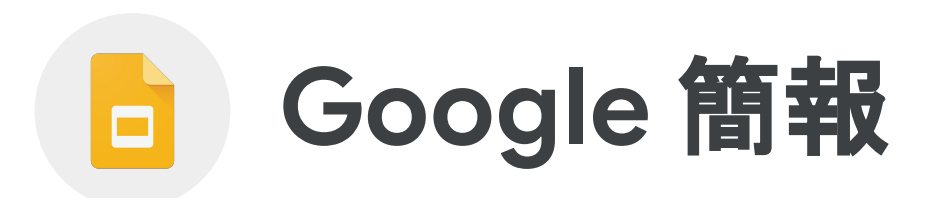

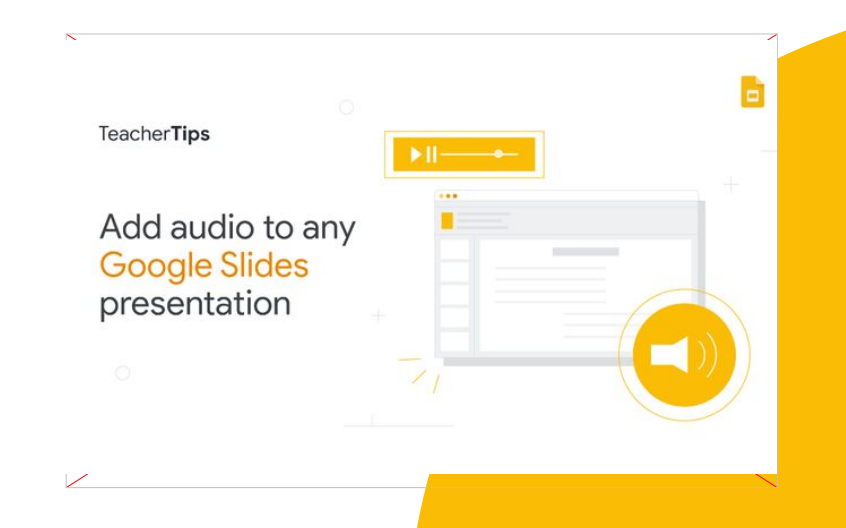

**Google** for Education

# 學習重點

- 如何[變更主題](https://support.google.com/docs/answer/1705254?hl=en&ref_topic=9052636)
- <u>如何將簡報[發布到網路](https://support.google.com/docs/answer/183965?hl=en&co=GENIE.Platform%3DDesktop)</u>
- 如何[提供加註權限](https://support.google.com/docs/answer/65129?hl=en&ref_topic=9055214)
- 如何[調整圖片格式](https://support.google.com/docs/answer/4600160?hl=en&ref_topic=9052529#zippy=%2Cadjust-color-and-filters)
- 如何直接前往特定投影片

Google 教育家第 2 級任務

如何[使用外掛程式](https://support.google.com/docs/answer/2942256?hl=en&co=GENIE.Platform%3DDesktop#zippy=)

#### [瞭解詳情](https://support.google.com/docs/topic/9052835?hl=en&ref_topic=1382883)

**Google** for Education

1 > 使用電腦在 Google 簡報中開啟簡報。

2 > 在頂端依序按一下「投影片」>「變更主題」。

3 > 在右側按一下您要使用的主題。

**Google** for Education

1 > 插入並選取圖片。

2 > 依序按一下「格式選項」>「投射陰影」。

3 > 調整投射陰影的角度、長度和透明度。

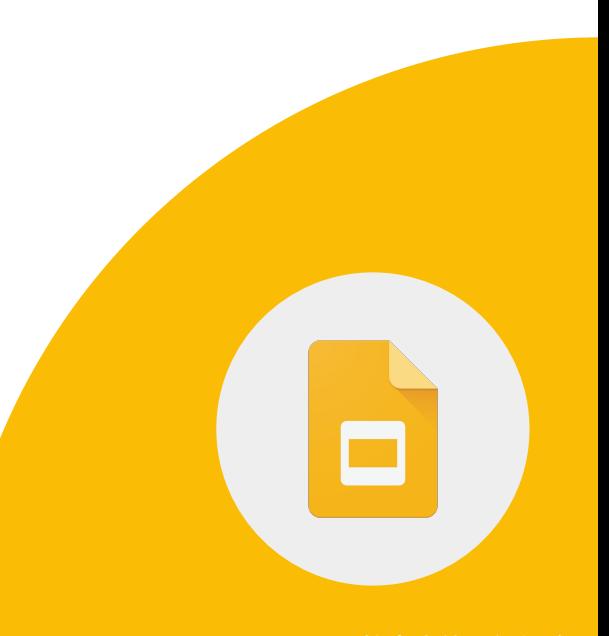

**Google** for Education

1 > 依序按一下「檔案」和「發布到網路」。

2 > 選擇想要的發布方式。

3 > 分享簡報並允許其他使用者加註。

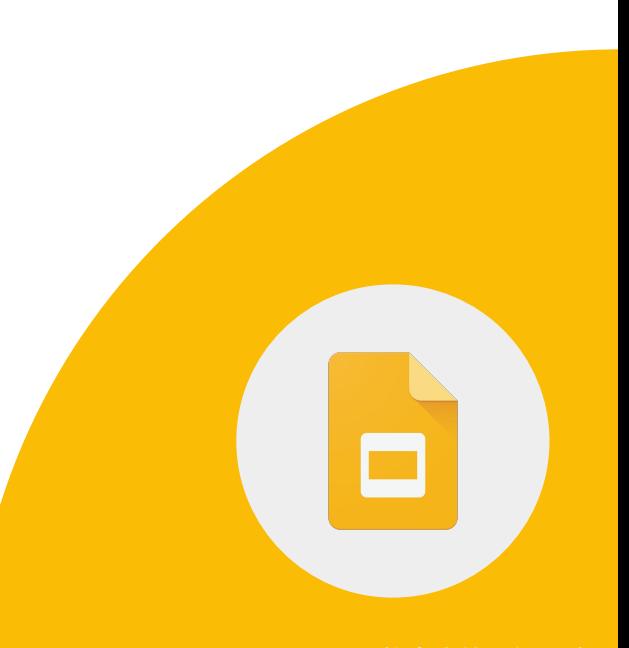

**Google** for Education

#### 1 > 在簡報中新增三張投影片。

### 2 > 使用文字方塊或圖形,在第一張投影片 中提供第三張投影片的連結。

**Google** for Education

# 您可以在 Google 文件、試算表和表單中 使用外掛程式執行更多工作。

1> 安裝想要的外掛程式。

2 > 解除安裝外掛程式。

**Google** for Education

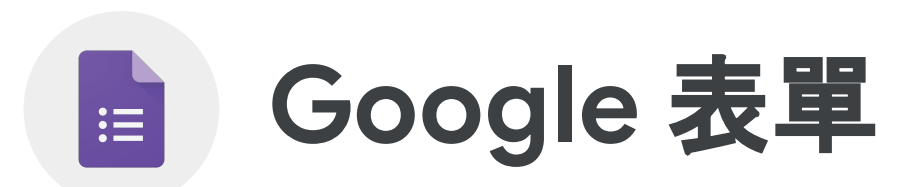

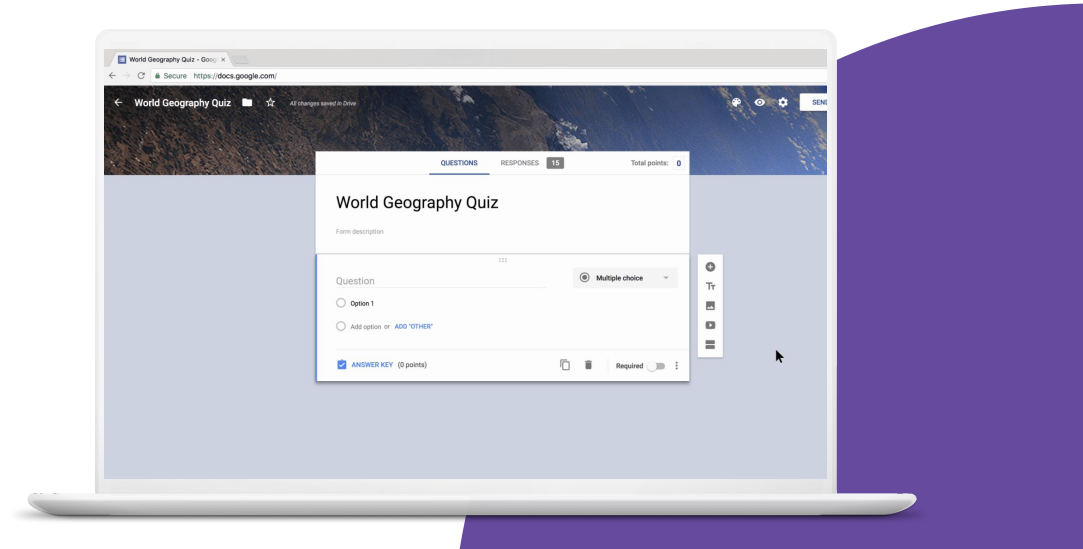

**Google** for Education

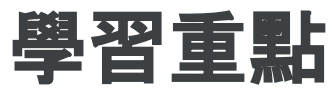

- 如何使用「[根據答案前往相關區段」](https://support.google.com/docs/answer/141062?hl=en&ref_topic=9055304)功能
- 如何[使用外掛程式](https://support.google.com/docs/answer/2942256?hl=en&co=GENIE.Platform%3DDesktop#zippy=)

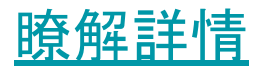

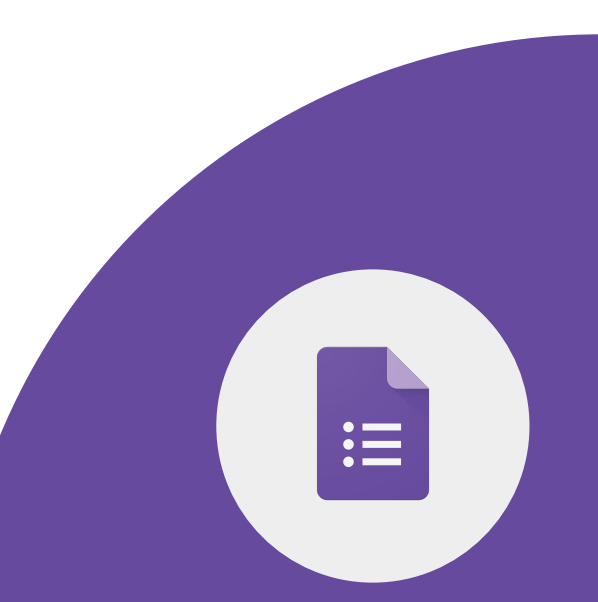

**Google** for Education

#### 1 > 建立問卷調查表單並命名為「家長意見」。

2 > 設定表單, 讓使用者可以在其他網域中填寫表單。

#### 3 > 設定表單, 讓每位使用者只能填寫一次表單。

**Google** for Education

# 4 > 建立名為「家長資訊」的區段, 並加入以下問題:

- 家長姓名
- 家長電子郵件
- 子女姓名

5 > 新增下拉式選單問題: 貴子女的老師是誰?

 $:=$ 

**Google** for Education

6 > 建立名為「子女資訊」的區段。

7 > 為「貴子女的老師是誰?」 這項問題設定「根據答案前往相關區 段」,並連至名為「子女資訊」的區段。

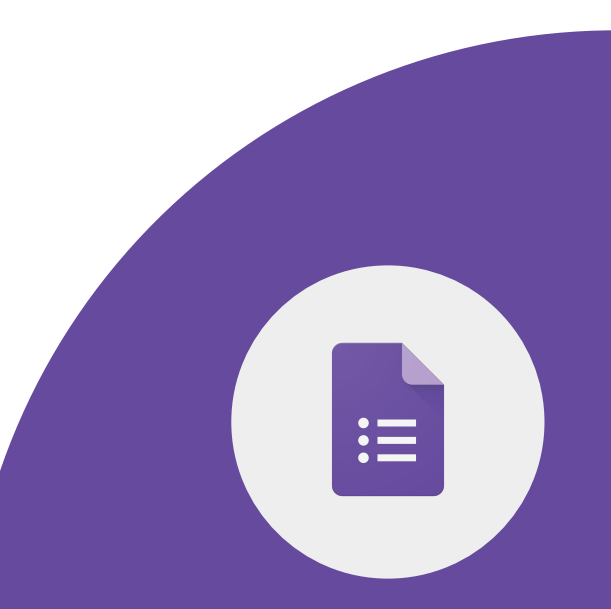

**Google** for Education

#### 1 > 建立新的 Google 表單, 並命名為「藝術史」。

2 > 提出三項有關「芙烈達卡蘿」 (或您喜愛的藝術家) 的選擇題。

3 > 啟用這份表單的測驗功能。 為各個問題輸入答案及配分。

**Google** for Education

#### 1 > 將表單對象設為指定網域內的學生。

#### 2 > 設定表單, 讓每位學生只能填答一次。

## 3 > 向自己傳送表單並填答。檢查表單 「回覆」區段的結果。

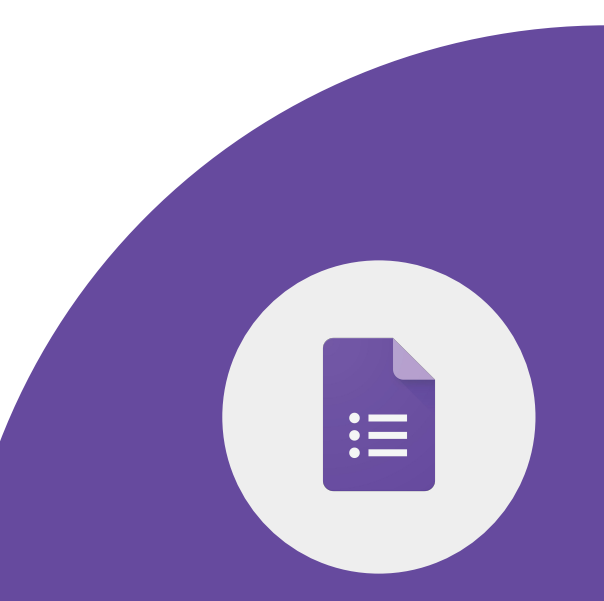

**Google** for Education

# 您可以在 Google 文件、試算表和表單中 使用外掛程式執行更多工作。

1> 安裝想要的外掛程式。

2 > 解除安裝外掛程式。

 $\mathrel{\mathop:}=$ 

**Google** for Education

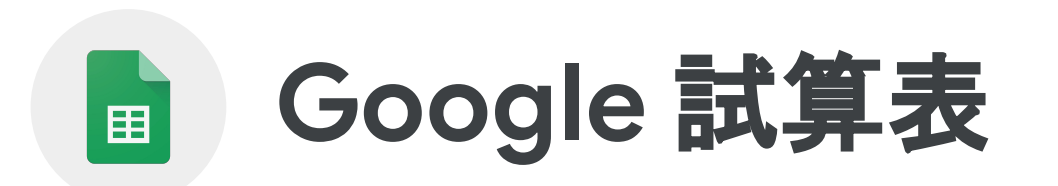

**Google** for Education

# 學習重點

- 如何使用<u>[條件式格式設定](https://support.google.com/docs/answer/78413?hl=en&ref_topic=9066125)</u>
- 如何<u>[建立儲存格下拉式清單](https://support.google.com/docs/answer/186103?hl=en)</u>
- <u>如何[進行資料分類及篩選](https://support.google.com/docs/answer/3540681?hl=en)</u>
- 如何[執行分頁動作](https://workspaceupdates.googleblog.com/2021/07/select-multiple-tabs-in-google-sheets.html)
- 如何<u>[瀏覽註解](https://workspaceupdates.googleblog.com/2021/06/new-ways-to-discover-and-navigate.html)</u>
- 如何[使用外掛程式](https://support.google.com/docs/answer/2942256?hl=en&co=GENIE.Platform%3DDesktop#zippy=)

#### [瞭解詳情](https://support.google.com/docs/topic/9054603?hl=en&ref_topic=1382883)

**Google** for Education

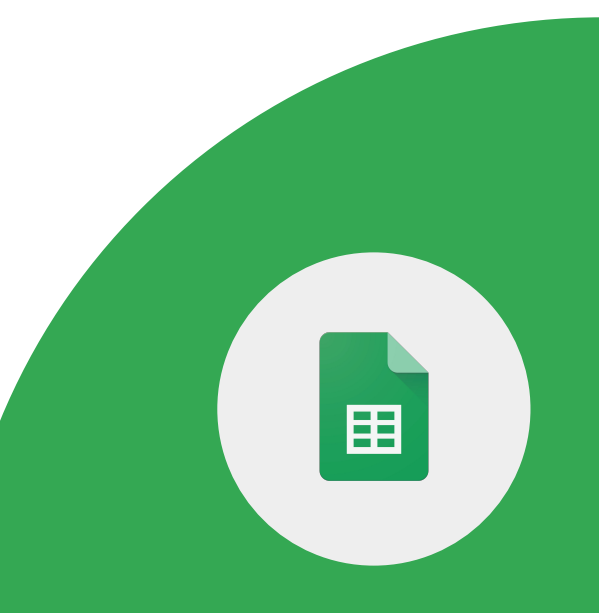

## **Google** 試算表可讓您有效率地分析資料。

- 使用篩選器讓系統顯示需要的資料, 並隱藏不必要的項目。
- 使用圖表視覺化呈現學生的成績變化。
- 使用資料驗證功能建立下拉式清單。

畱

# **Google** 試算表可讓您有效率地分析資料。

- 使用條件式格式設定,根據所設條件自動 調整資料格式。
- 利用資料透視表查看結果中的相關意見。

畱

#### 複製這份[試算表](https://docs.google.com/spreadsheets/d/1a_OKs9aCUZedLNEpmiGz-YSAzfkM4EPSJboaNu6nNpE/copy)

### 1 > 使用條件式格式設定, 將分數「不及格」的 字樣醒目顯示為紫色。

2 > 使用條件式格式設定,將低於 70% 的分數 醒目顯示為黃色。

**Google** for Education

Google 教育家第 2 級任務

囯

#### 1 > 在 Google 試算表中開啟試算表。

### 2 > 選取您要建立下拉式清單的儲存格。

## 3 > 依序按一下「資料」和「資料驗證」。

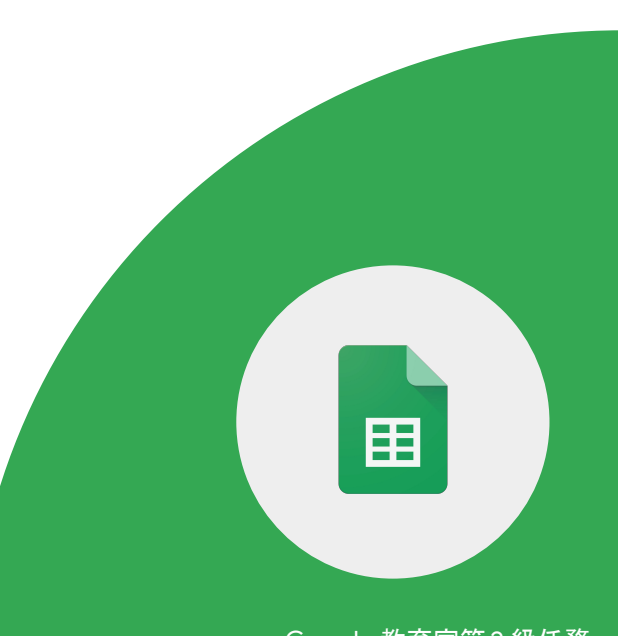

**Google** for Education

# 4 > 在「條件」旁選擇下列其中一個選項: 範圍內的清單:選擇要加入清單的儲存格。

# 5 > 項目清單:輸入項目並以半形逗號分隔,逗 號後方請勿空格。

**Google** for Education

Google 教育家第 2 級任務

囯

在 Google 試算表中選取多個分頁, 並執行以下基本動作:

- 刪除或隱藏所有選取的分頁
- 複製所有選取的分頁
- 為選取的所有分頁設定顏色

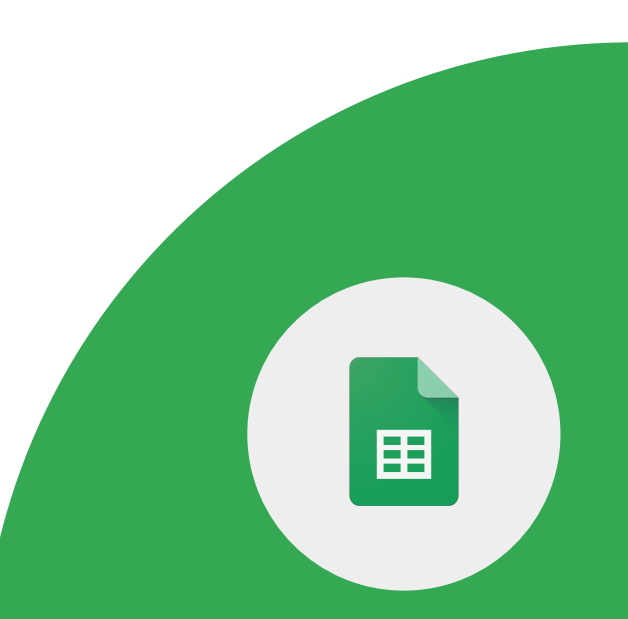

具備編輯和加註權限的同事可在 Google 試算表中留下註解。 請嘗試下列做法:

1 > 透過側欄查看註解和對話串。

2 > 套用篩選條件找出最相關的註解。

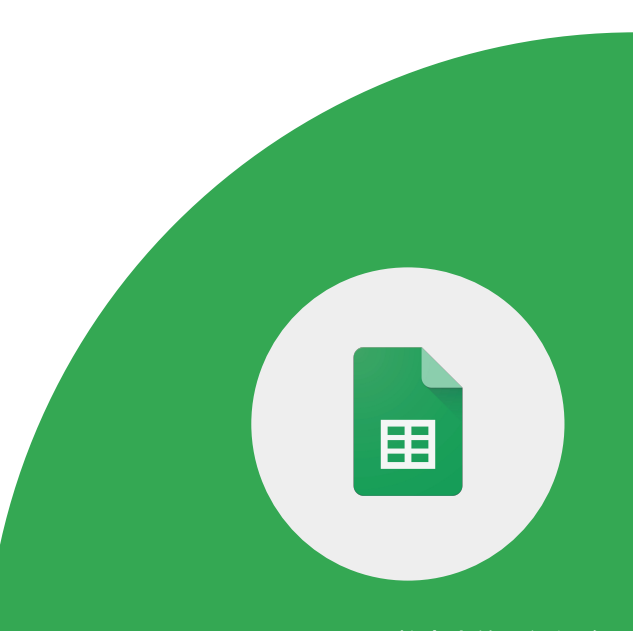

**Google** for Education

# 您可以在 Google 文件、試算表和表單中 使用外掛程式執行更多工作。

1> 安裝想要的外掛程式。

2 > 解除安裝外掛程式。

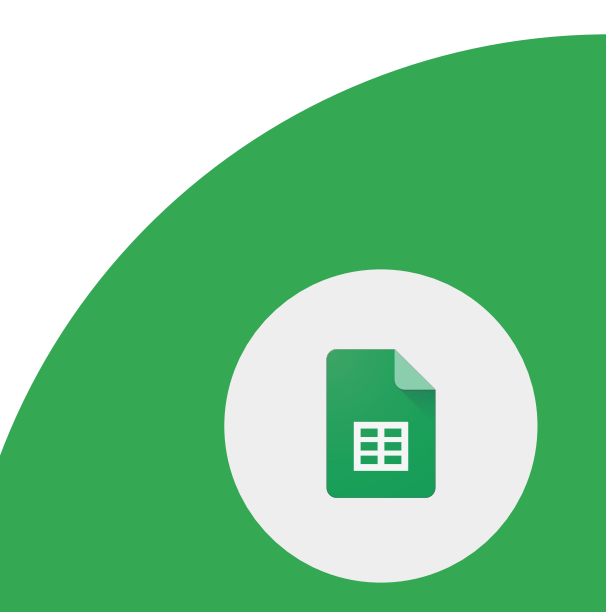

**Google** for Education

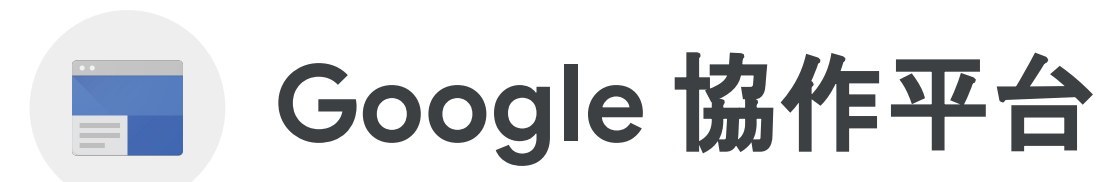

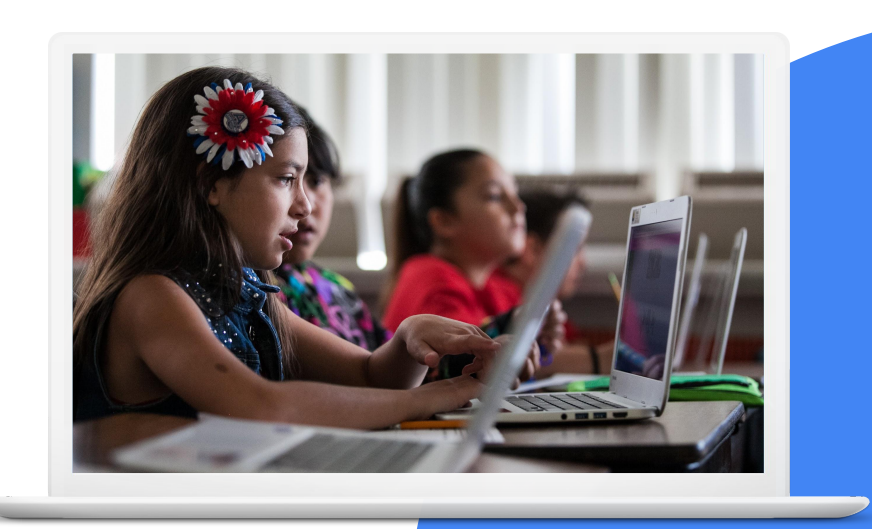

**Google** for Education

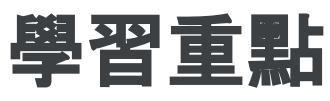

- 如何讓 Google [協作平台成為無障礙網站](https://support.google.com/sites/answer/7529116?hl=en&ref_topic=7184581)
- 如何[加入影片](https://support.google.com/sites/answer/90569?hl=en-AU#zippy=%2Cadd-youtube-videos-calendars-maps)
- 如何加入 Google [檔案、圖片和其他](https://support.google.com/sites/answer/90569?hl=en&ref_topic=6372882)內容

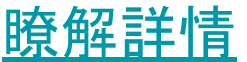

**Google** for Education

Google 教育家第 2 級任務

 $=$  $\overline{\phantom{a}}$ 

#### **Google** 協作平台可讓老師和學生進行下列動作:

- 建立網站並提供所有課程資源、 最新資訊與日曆。
- 發行數位校刊。
- 發布實用的相片和連結。
- 張貼學生意見調查。

Google 教育家第 2 級任務

 $=$ 

#### 1 > 建立名為「我的課程網站」的新網站。

# 2 > 建立下列三個頁面:

- 課程日曆 ● 學生作業
- 自我介紹

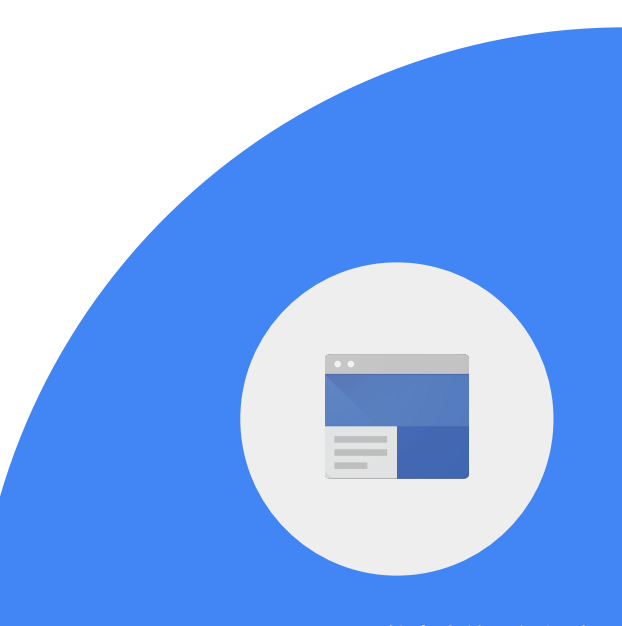

**Google** for Education

## 3 > 在首頁上新增文字及插入圖片。 為圖片加上替代文字

## 4 > 在「自我介紹」頁面中, 加入您的自傳、相片和簡介影片。

5 > 在「課程日曆」頁面, 匯入 Google 日曆。

**Google** for Education

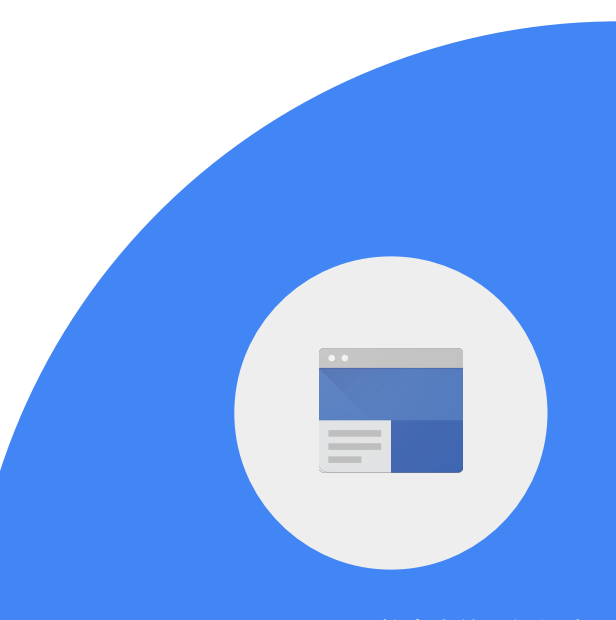
## 6 > 在首頁中加入學校網站連結。 使用敘述性的連結文字。

7 > 在首頁中加入上學路線的的地圖。

8 > 邀請同事成為編輯者。

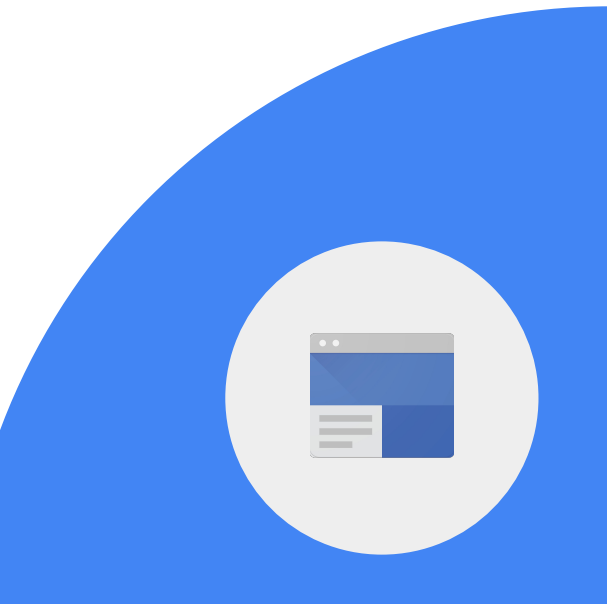

**Google** for Education

# 9 > 在任一頁面中加入圖表。

## 10 > 在任一頁面中加入文件。

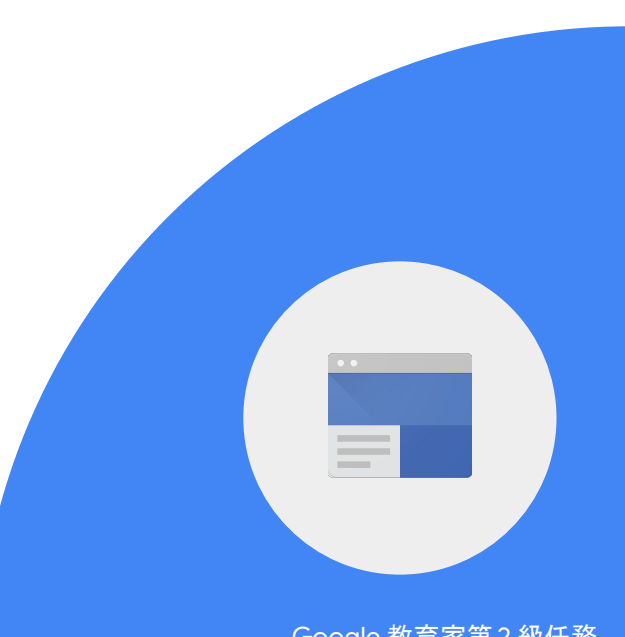

**Google** for Education

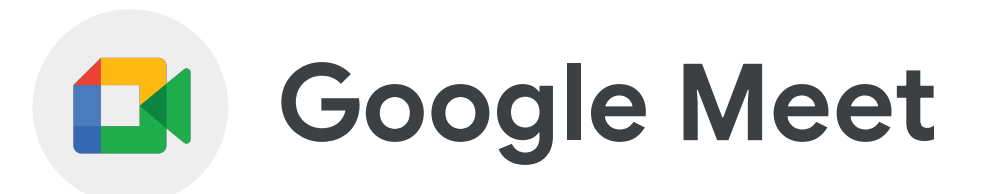

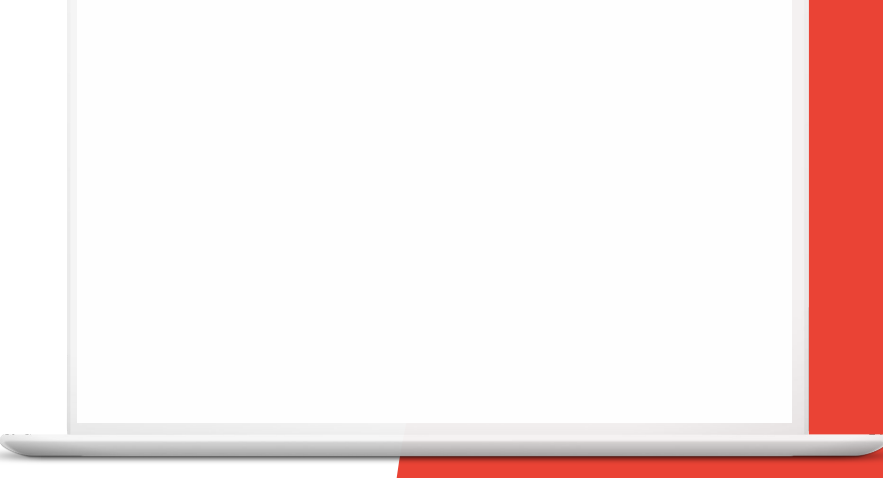

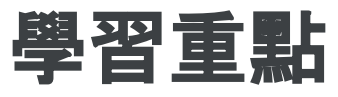

● 如何在 Google Meet 會議中[封鎖音訊](https://support.google.com/meet/answer/11274707)

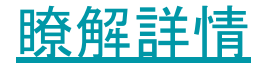

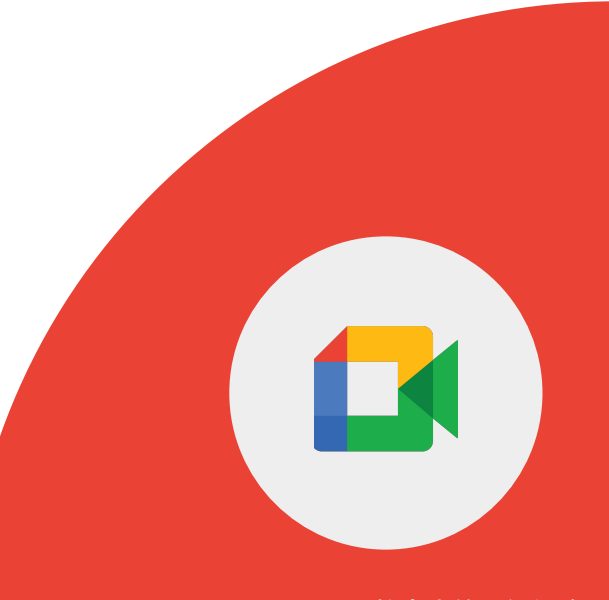

**Google** for Education

# 您可以使用 **Google Meet** 安排課程會議, 即使參與者位於不同國家/地區, 也能進行問答交流。

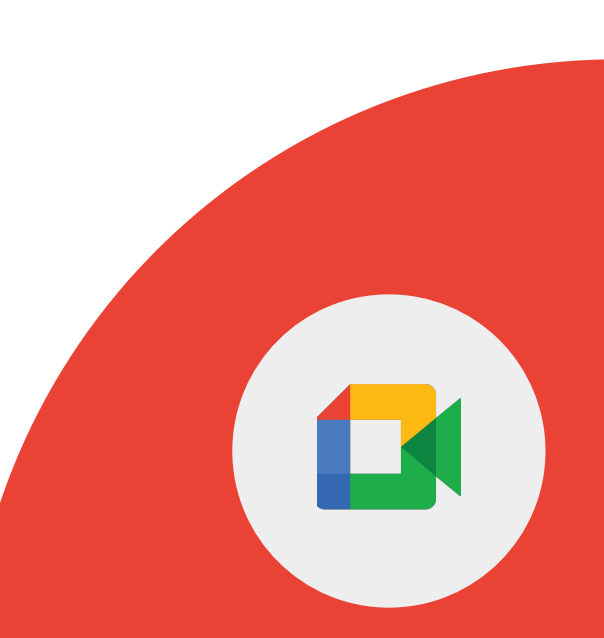

**Google** for Education

如要防止參與者在會議期間分享音訊內容, 主辦人和共同主辦人可以封鎖所有參與者的音訊。

1 > 在 Google Meet 中設定音訊封鎖功能。

**Google** for Education

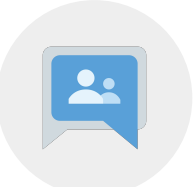

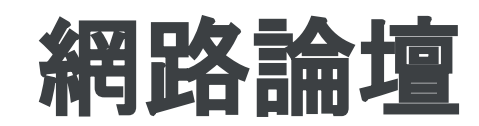

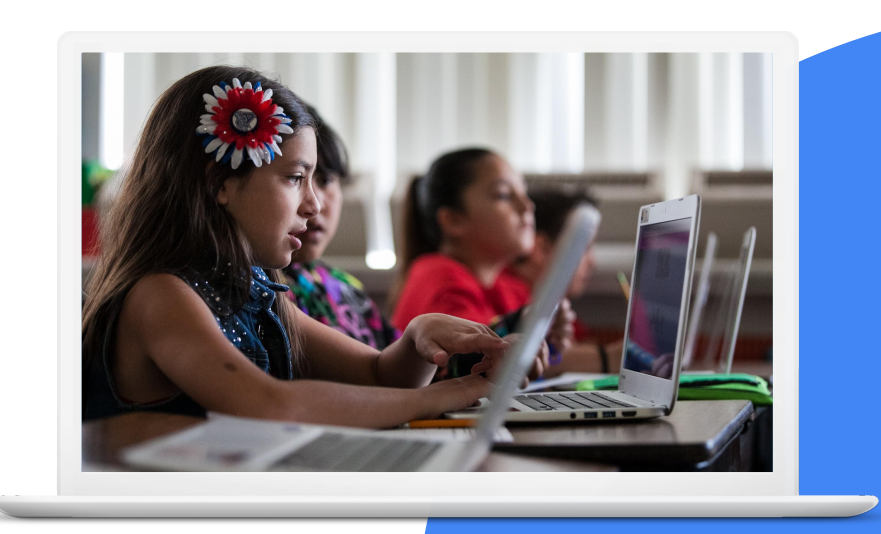

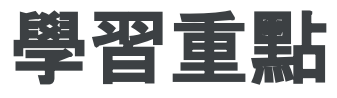

- 如何<u>[建立及管理](https://support.google.com/groups/answer/2464926?hl=en&ref_topic=2458761)</u> Google 群組
- 如何[邀請其他使用者加](https://support.google.com/groups/answer/2465464?hl=en&ref_topic=2458761)入 Google 群組
- 如何<u>[傳送群組訊息](https://support.google.com/groups/answer/1046523?hl=en&ref_topic=2458613)</u>

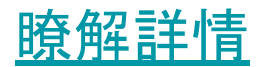

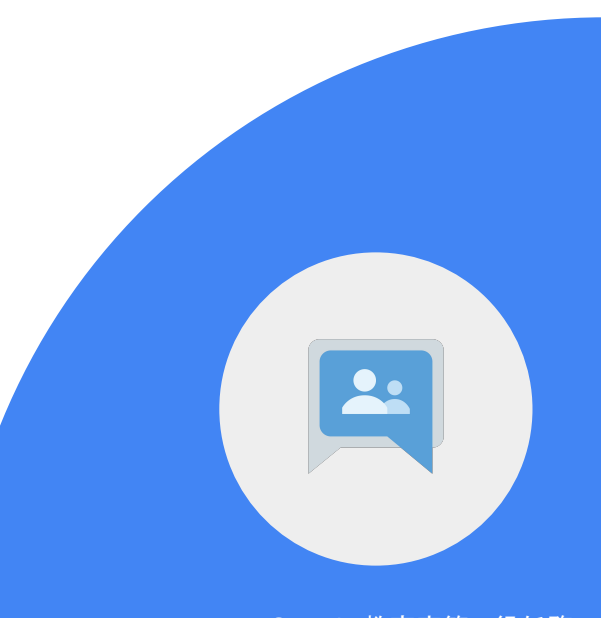

# 您可以使用 **Google** 網路論壇完成下列動作:

- 使用單一電子郵件地址傳送電子郵件給群組 中的所有成員。
- 學習特定主題並加入討論。
- 讓學生透過半開放式的社群瞭解 如何在社群網站上與人互動。
- 推廣電子郵件中的活動。
- 邀請其他使用者加入群組討論 並分享看法。

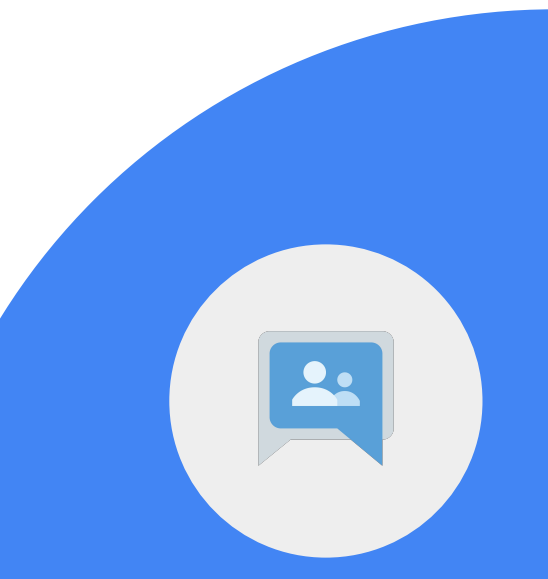

## 1 > 建立群組。

### 2 > 邀請同事加入群組。

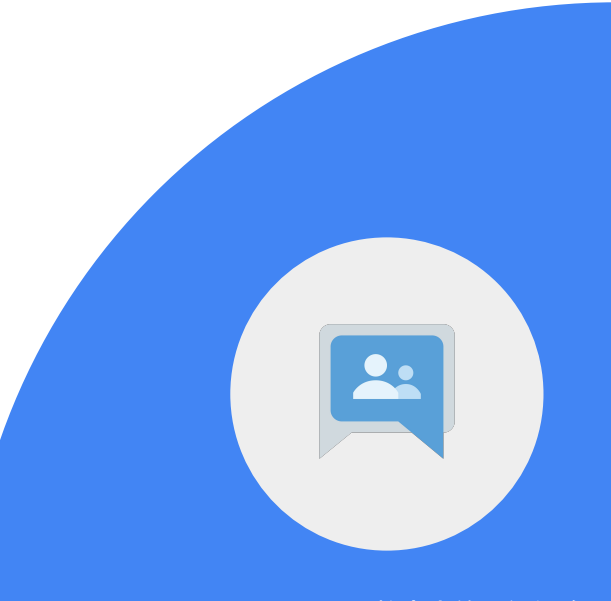

**Google** for Education

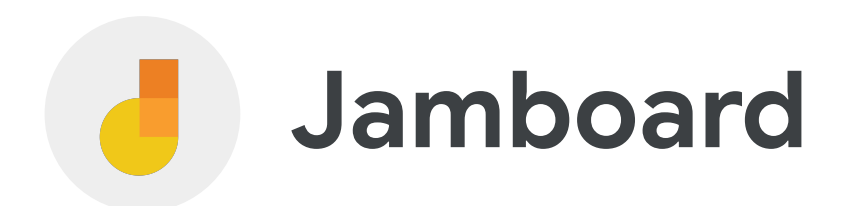

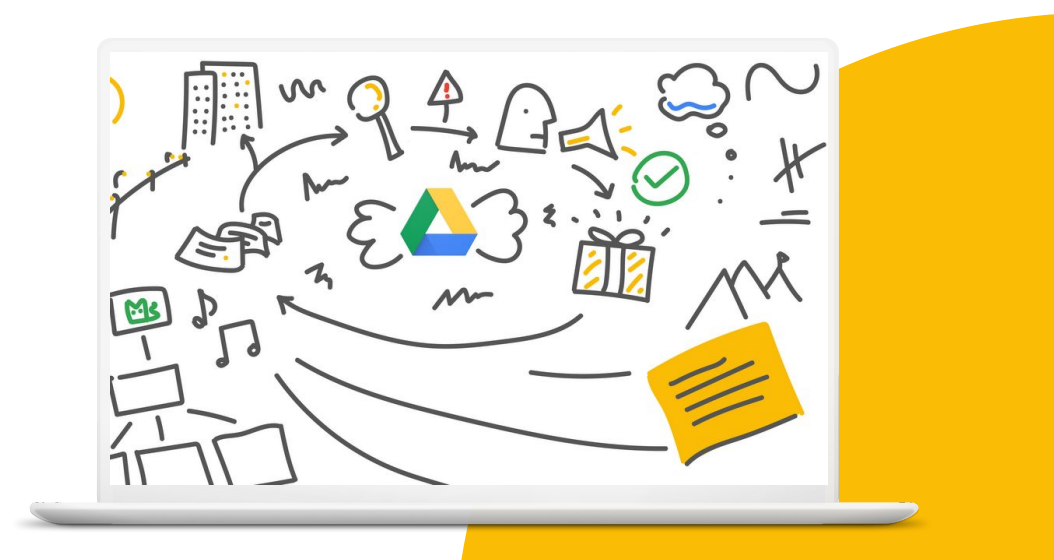

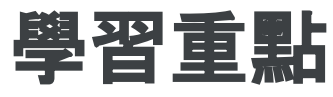

- 如何[繪圖](https://support.google.com/jamboard/answer/9428070?hl=en&ref_topic=7383644)
- 如何[插入便利貼](https://support.google.com/jamboard/answer/9428070?hl=en&ref_topic=7383644)
- 如何使用[彩色筆、筆刷、橡皮擦工具和雷射筆](https://support.google.com/jamboard/answer/7383648?hl=en&ref_topic=7383644)

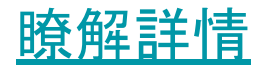

#### 1 > 建立或開啟 Jam。

# 2 > 在工具列上選取筆具。 點選並按住筆具, 即可切換使用彩色筆、螢 光筆或筆刷工具。

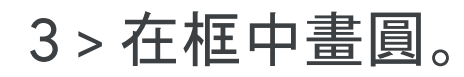

**Google** for Education

4 > 插入便利貼並輸入「你好!」

5 > 加入另 1 張不同顏色的便利貼, 並輸入「哈囉!」

**Google** for Education

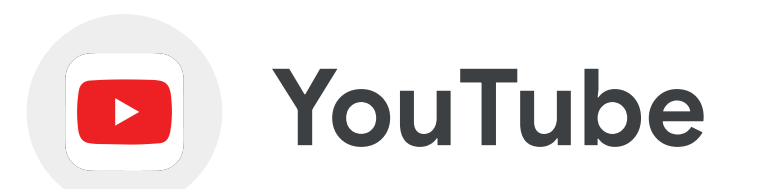

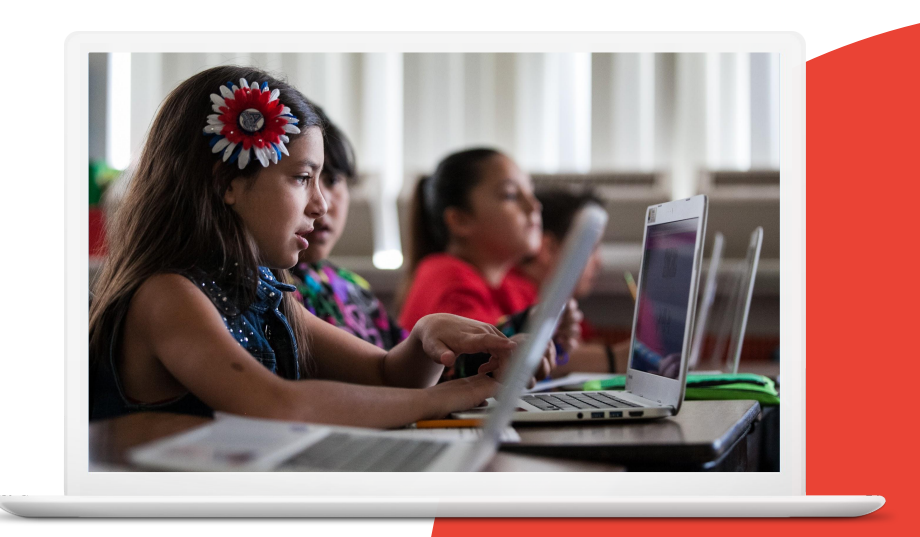

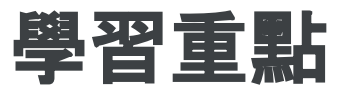

- 如何[上傳影片](https://support.google.com/youtube/answer/57407?hl=en)
- 如何在影片中[加入資訊卡](https://support.google.com/youtube/answer/6140493?hl=en&co=GENIE.Platform%3DAndroid)
- 如何[建立及管理播放清單](https://support.google.com/youtube/answer/57792?hl=en)

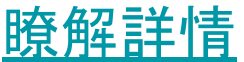

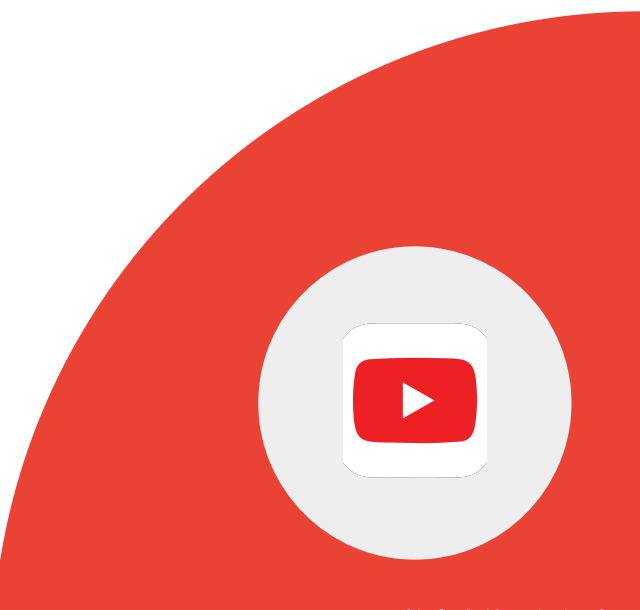

#### **YouTube** 可成為課堂上的實用工具。

建立及編輯演講、教學課程和問候影片。 ● 訂閱感興趣的頻道,輕鬆找出教育類內容。 ● 在影片留言區中列出重要片段、時間戳記和特定 內容的時間連結,讓觀看者更能注意到重點。

#### **YouTube** 可成為課堂上的實用工具。

● 利用影片教學講解教材,藉此為需要協助的 個別學生提供更長時間的指導 ● 請學生觀看一系列影片,為之後的課程做好準備。 ● 向學生提供教學影片,讓他們安排時間照 自己的步調觀看影片,以便在課堂上提 出相關問題。

### 如果尚未啟用頻道[,請先完成這項操作。](https://support.google.com/youtube/answer/1646861?hl=en)

1 > 建立播放清單,並加入三部所需主題的教學影片。提 醒您,這些影片要有明確的目標和宗旨。

2 > 為播放清單加入說明,並將狀態設為公開。

3 > 向同事傳送播放清單連結。

**Google** for Education

1 > 上傳一部影片至您的 YouTube 頻道。

2 > 加入影片標題和說明。

3 > 將影片設為「私人」。

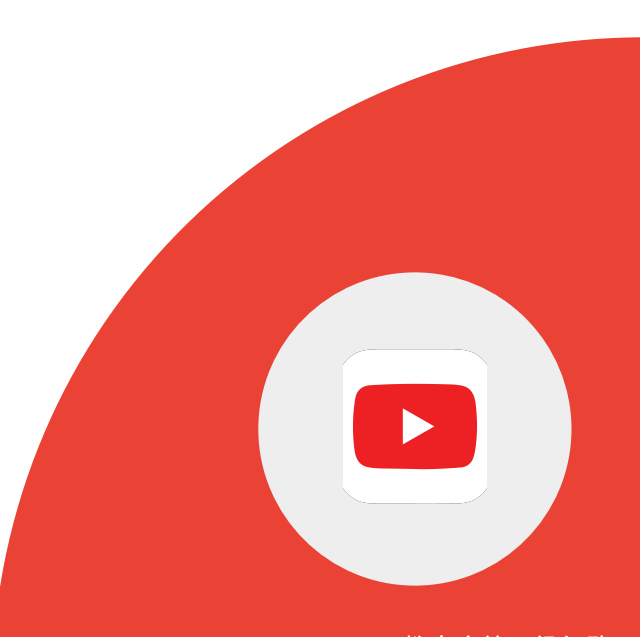

**Google** for Education

#### 4 > 按一下要編輯的影片。

5 > 按一下「資訊卡」方塊並選取要加入的資訊卡。提 醒您,資訊卡必須有明確目的,且不會影響觀 眾觀看影片。

6 > 在影片下方變更資訊卡開始出現的時間。

**Google** for Education

#### 4 > 按一下要編輯的影片。

5 > 按一下「資訊卡」方塊並選取要加入的資訊卡。

6 > 在影片下方變更資訊卡開始出現的時間。

7 > 視需求新增影片的相關訊息和前導文字。

**Google** for Education

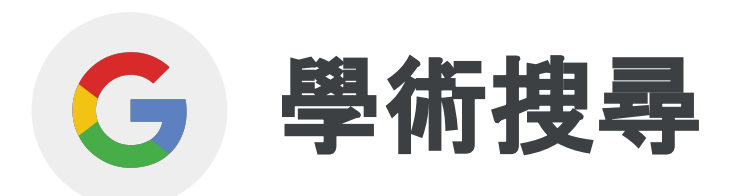

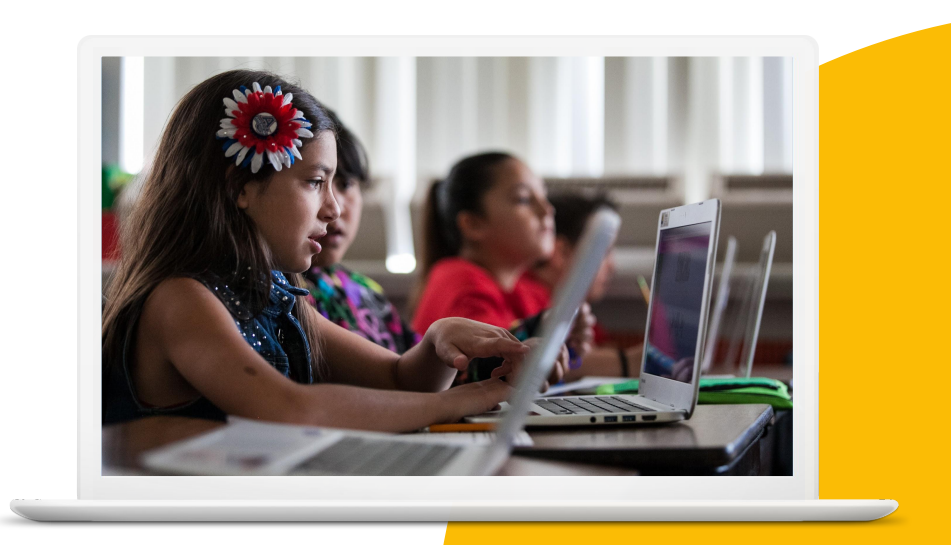

# 學習重點

- 瞭解[學術搜尋的](https://scholar.google.com/intl/en/scholar/about.html)功能和用途
- 如何[按作者搜尋](https://scholar.google.com/intl/en/scholar/help.html#searching)
- 如何<mark>[按日期搜尋](https://scholar.google.com/intl/en/scholar/help.html#searching)</mark>
- 如何[按相關字詞搜尋](https://scholar.google.com/intl/en/scholar/help.html#searching)

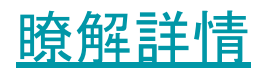

**Google** for Education

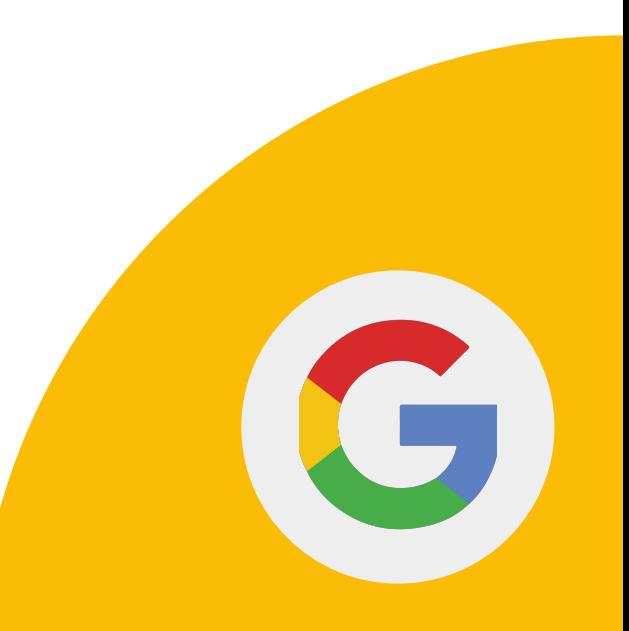

# **Google** 學術搜尋是實用的搜尋工具, 可用來尋找學術或學科相關資源,幫助學生 進行研究和引用文章。

**Google** for Education

# **Google** 學術搜尋的用途包含:

- 尋找學術資源。
- 搜尋特定作者的文章。
- 尋找特定日期範圍內的搜尋結果。
- 提供正確的引用格式。
- 使用「相關文章」功能,尋找與特定搜尋結果 相關的其他研究。

1 > 使用 Google 圖書的搜尋功能, 找出有關「芙烈達卡蘿」的書籍。

2 > 使用 Google 學術搜尋,找出 2020 年以 來有關「芙烈達卡蘿」的藝術史文獻。

3 > 在搜尋結果中找出「芙烈達卡蘿」 的相關文章。

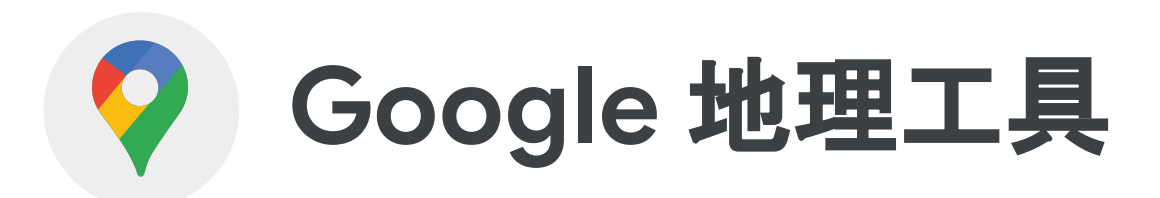

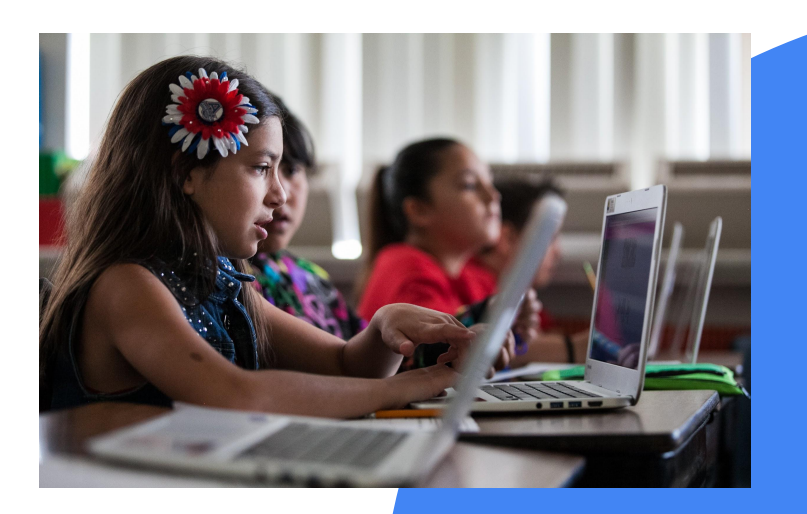

# 學習重點

- 如何使用「我的地圖」
	- o [建立地圖](https://support.google.com/mymaps/answer/3024454?hl=en&ref_topic=3188329)[、新增地點](https://support.google.com/mymaps/answer/3024925?hl=en&ref_topic=3024924)
- 如何[使用街景服務](https://support.google.com/maps/answer/3093484?hl=en&co=GENIE.Platform%3DAndroid)
- 如何在 Google 地球[中建立專案](https://support.google.com/earth/answer/9398104?hl=en&ref_topic=9395031#zippy=%2Ccreate-a-project)

### 其他:

- [我的地圖](https://support.google.com/mymaps/?hl=en#topic=3024924)
- [Google](https://support.google.com/earth/?hl=en#topic=7364880) 地球

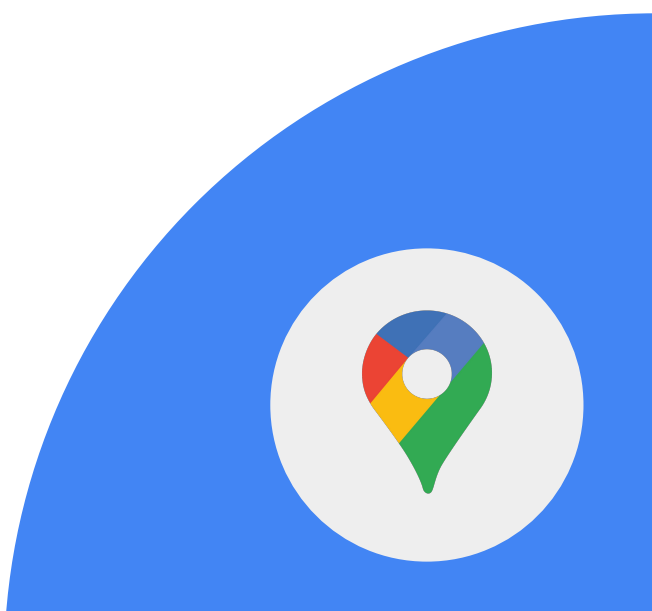

**Google** for Education

1>使用「我的地圖」, 建立標上世界七大奇觀地點的地圖。

### 2 > 按需求編輯圖示、顏色或各個圖釘。

**Google** for Education

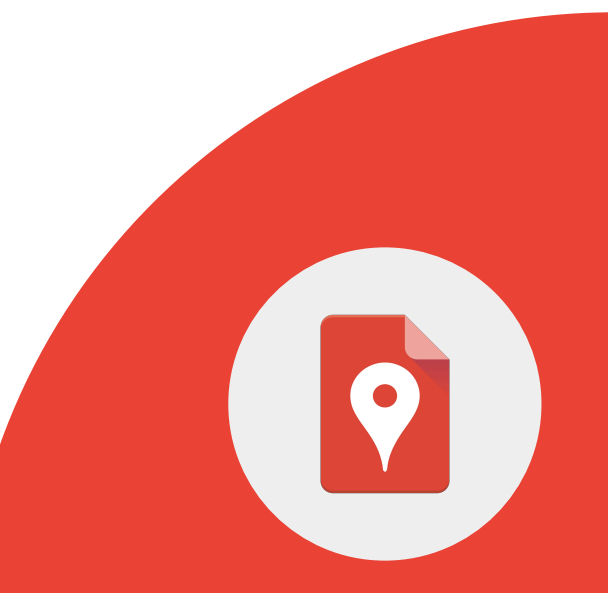

1 > 在 Google 地圖中搜尋某個地點或地址。

2 > 將衣夾人拖曳到地圖上的某個位置。

3 > 在 Google 搜尋中搜尋某個地點或地址。

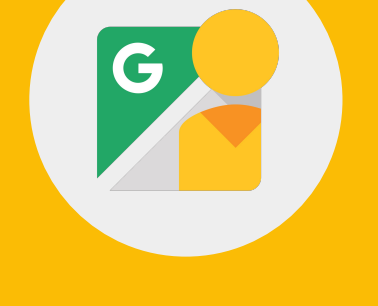

**Google** for Education

# **Google** 地球的用途包含:

- 透過互動式旅程標出地理元素。
- 請學生標記地理位置。
- 比對不同地點的地形和海拔。

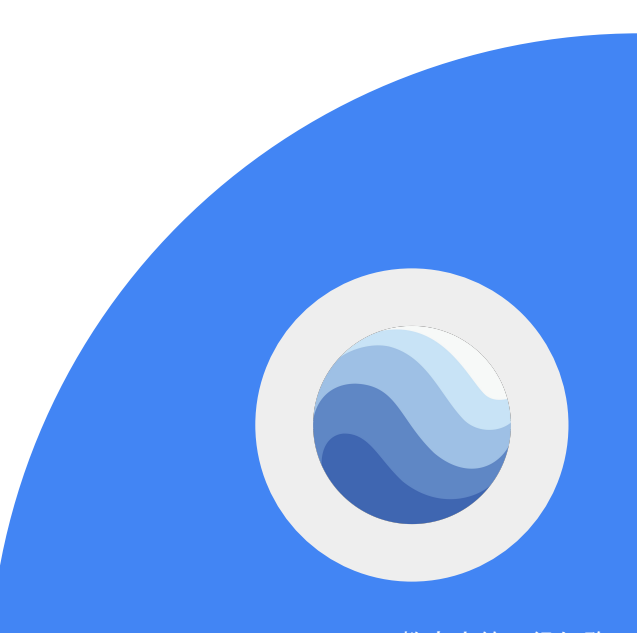

### 1 > 在電腦上開啟 Google 地球。

2 > 依序按一下左側的「專案」、 「新專案」和「建立專案」。

3 > 按一下「編輯」, 即可加入標題和說明。

**Google** for Education

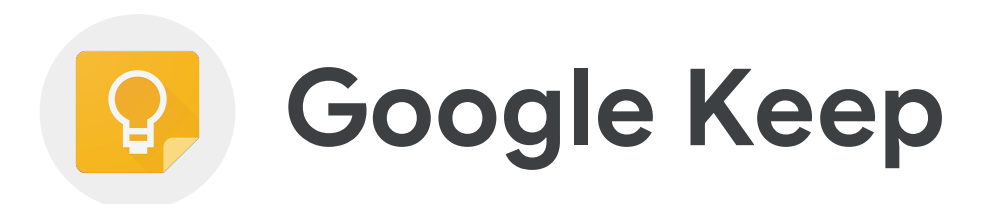

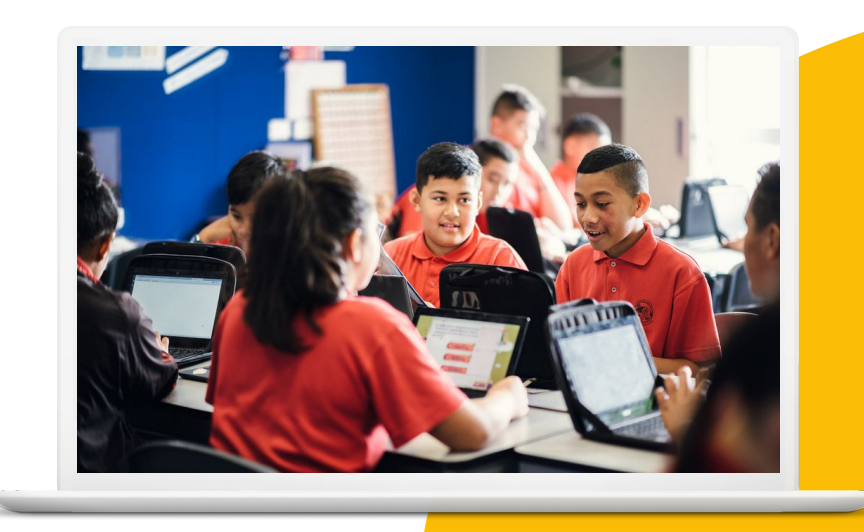

# 學習重點

- 如何[建立及編輯記事](https://support.google.com/keep/answer/2888240?hl=en&ref_topic=6262468)
- 如何[建立清單](https://support.google.com/keep/answer/6395451?hl=en&ref_topic=6262672)
- 如何[與同事分享這些項目](https://support.google.com/keep/answer/6101196?hl=en&ref_topic=6262828)

Google 教育家第 2 級任務

- \_\_如何<u>[設定提醒](https://support.google.com/keep/answer/3187168?hl=en&ref_topic=6262861)</u>
- 如何[將繪圖儲存為記事](https://support.google.com/keep/answer/6395656?hl=en&ref_topic=6262672)

#### [瞭解詳情](https://support.google.com/keep#topic=6262468)

**Google** for Education

# 1 > 建立新清單並命名為「待辦事項」。

### 2 > 在清單中加入三個項目。

3 > 向同事分享清單。

**Google** for Education
# 4 > 點選一則記事。

# 5 > 點選左下方的「提醒我」來設定提醒。

**Google** for Education

### 1 > 新增繪圖記事。

#### 2. > 在繪圖區中透過點選拖曳來開始繪圖。

# 3 > 如要儲存繪圖,請按一下「返回」 圖示,接著點選右下方的「完成」。

**Google** for Education

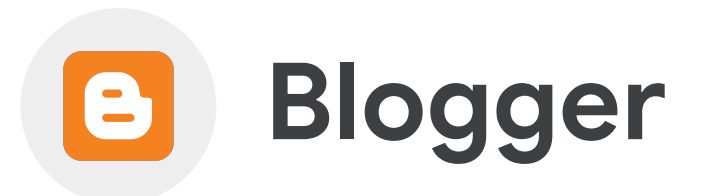

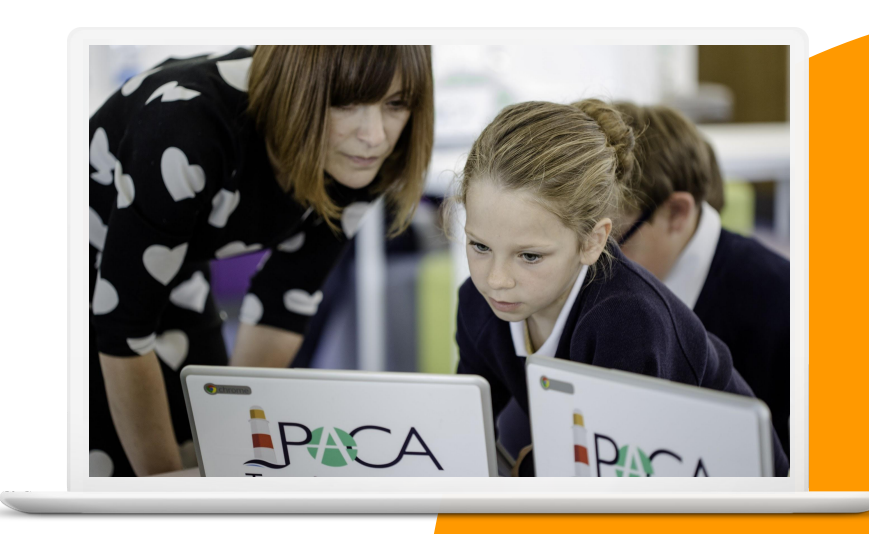

**Google** for Education

1 > 前往 blogger.com 建立新網誌, 並命名為「班級歷險」。

2 > 將該網誌設為「私人」。

3 > 建立「歡迎」貼文並連至學校網站。

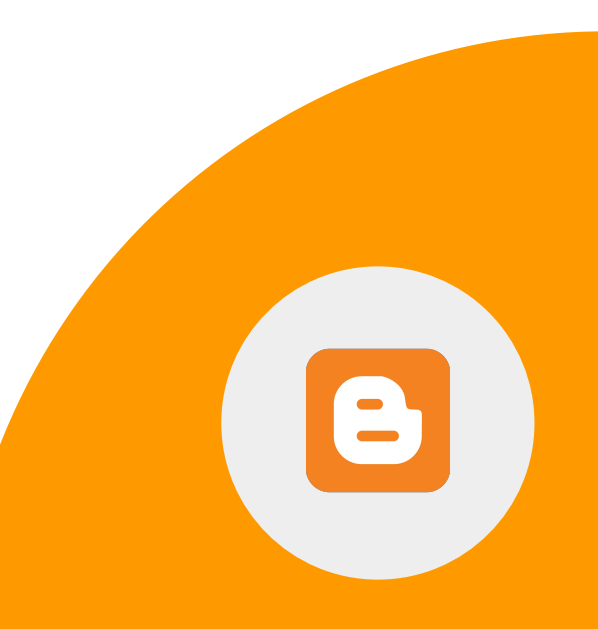

**Google** for Education

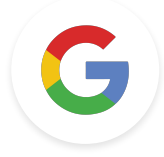

# 第 2 級任務 Google 教育家

**Google** for Education

# 以下挑戰並非當前第 **2** 級考試 的內容,但這些任務卡有助於 說明如何使用各項工具,歡迎多 加利用。

1 > 在出門到學校的路程中, 使用 maps.google.com。

2 > 向同事傳送含有該地圖連結的電子郵件。

**Google** for Education